НОМЕР АБОНЕНТСКОГО ДОГОВОРА

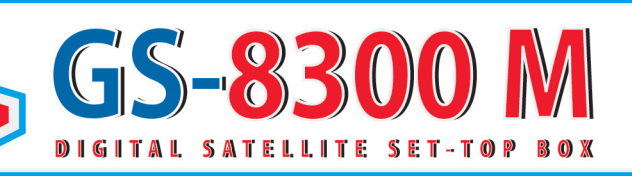

# **РУКОВОДСТВО ПОЛЬЗОВАТЕЛЯ**

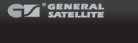

\$88:88 \$

4 D/3

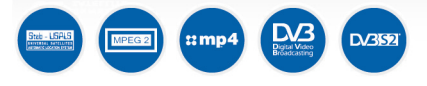

## ЦИФРОВОЙ СПУТНИКОВЫЙ ПРИЕМНИК со встроенной системой условного доступа DRE Crypt

## **содержание**

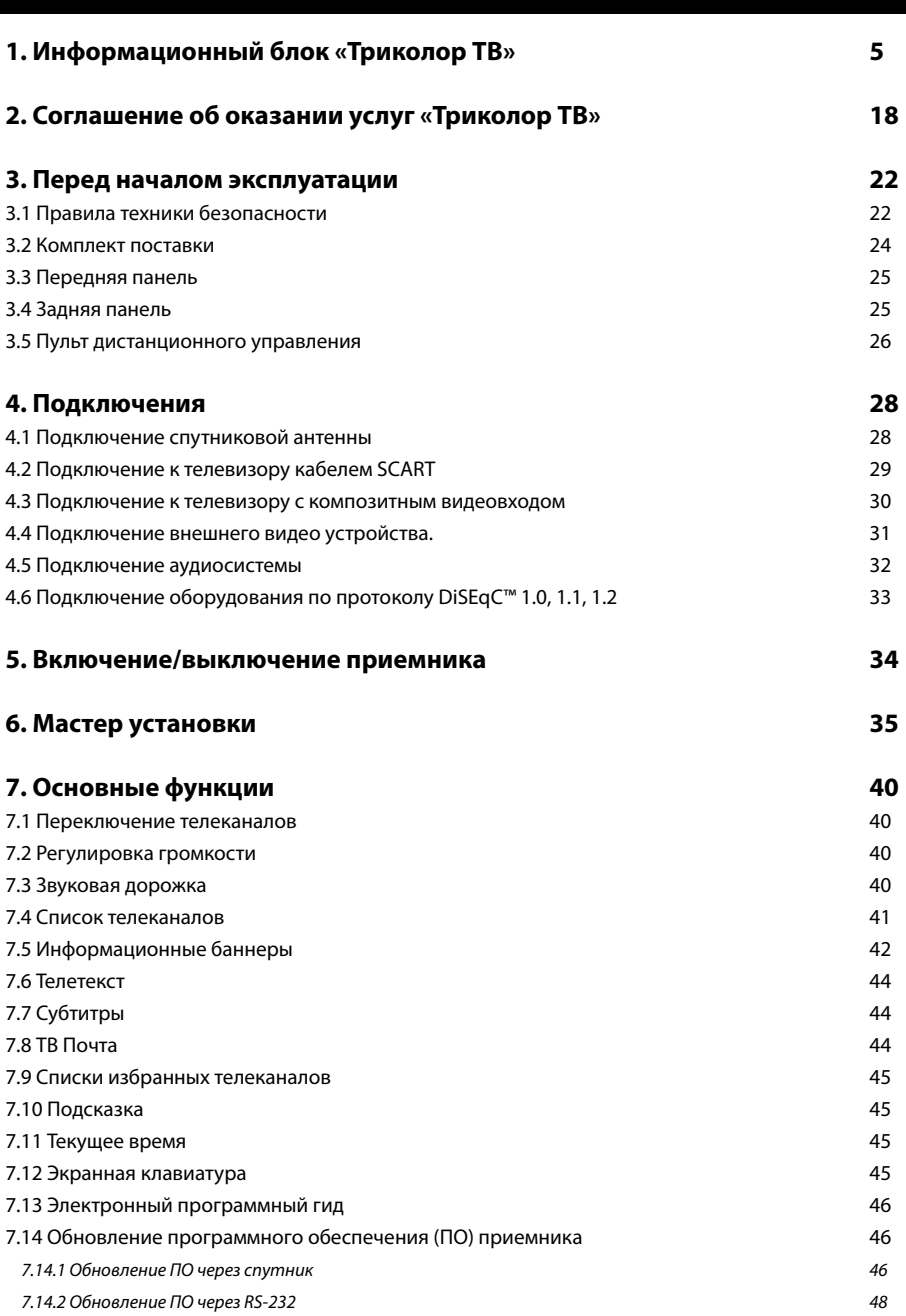

## $CO$ ДЕРЖАНИЕ

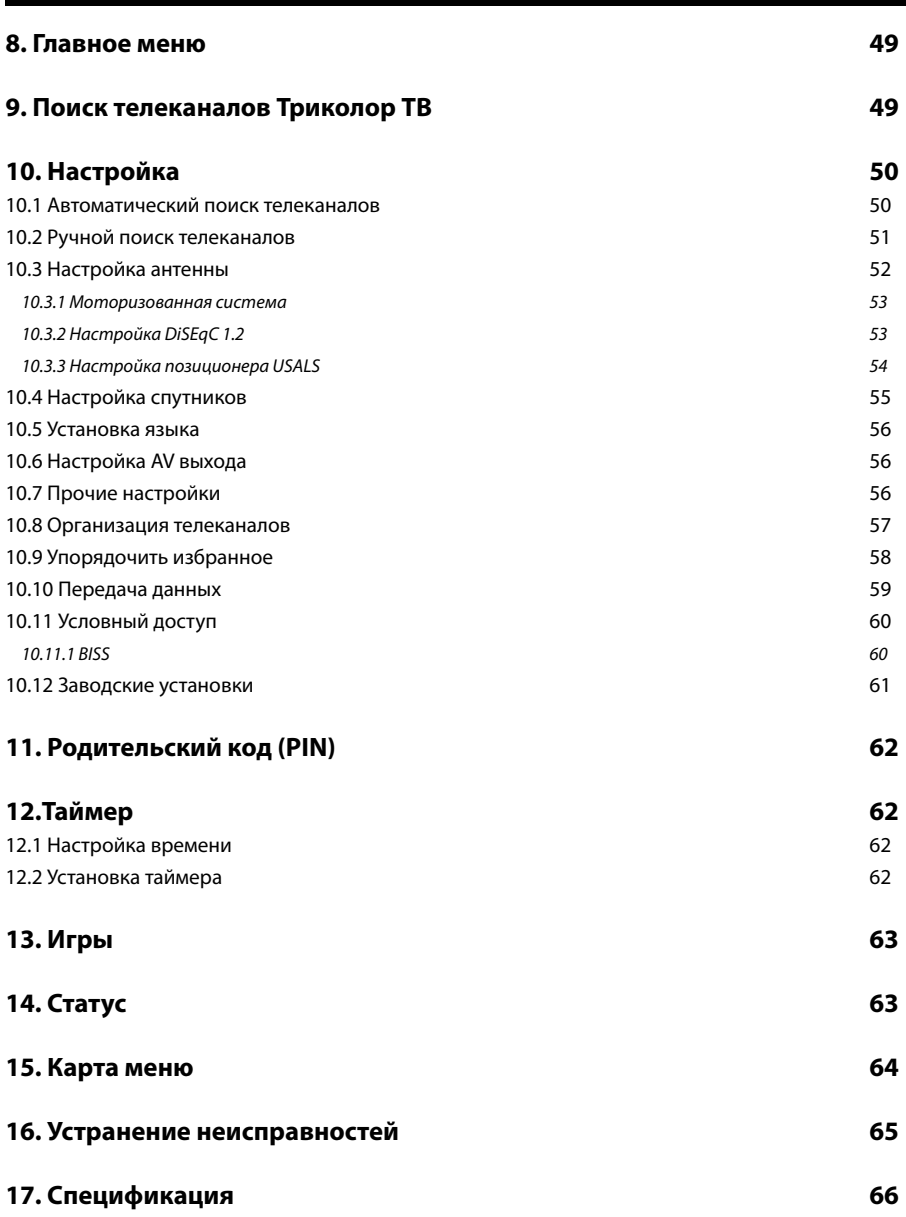

#### **Уважаемый покупатель!**

Вы приобрели цифровой спутниковый приемник, который входит в список оборудования, рекомендованного для просмотра пакета телеканалов *«Триколор ТВ»*. Предлагаем вам ознакомиться с общей информацией о *«Триколор ТВ»* и предоставляемых услугах.

## **О «Триколор ТВ»**

*«Триколор ТВ»* - российский оператор спутникового телевидения, осуществляющий цифровое вещание пакета телеканалов на территорию европейской части России, Урала, Сибири и части Дальнего востока. Вещание на европейскую часть России ведется через искусственные спутники Земли (далее - ИСЗ) Eutelsat W4 и Eutelsat W7 в позиции 36˚ восточной долготы (36˚ в.д.). В декабре 2007 года с ИСЗ Бонум-1 в позиции 56˚ в.д. началось вещание проекта *«Триколор ТВ-Сибирь»*, охватившего Урал, Сибирь и частично – Дальний Восток.

Вещание под торговыми марками *«Триколор ТВ»* и *«Триколор ТВ-Сибирь»* осуществляет *ЗАО «Национальная спутниковая компания»* (*г. Москва*).

По состоянию на 01.06.2010 в составе *«Триколор ТВ»* транслируется 51 телеканал, в составе *«Триколор ТВ-Сибирь»* - 39 телеканалов. Телеканалы разделены по тематическому признаку на пакеты. *«Базовый»* - бесплатный пакет основных российских телеканалов. Абонентская плата за просмотр пакета не взимается. Доступ к пакету предоставляется сразу после регистрации в качестве Абонента на весь срок эксплуатации приемника.

*«Оптимум»* - пакет разножанровых телеканалов для всей семьи. При подключении *«Триколор ТВ»* каждому зрителю предоставляется доступ к данному пакету сроком на один год. Для зрителей, принимающих сигнал с ИСЗ Eutelsat W4 (36˚ в.д.), подключение к пакету осуществляется путем активации карты *«Старт»* (поставляется в комплекте с приемником).

*«Супер-Оптимум»* - пакет разножанровых телеканалов для всей семьи, доступный только для зрителей, принимающих сигнал с ИСЗ Eutelsat W7 (36˚ в.д.). При подключении *«Триколор ТВ»* каждому такому зрителю предоставляется доступ к пакету сроком на один год, подключение к пакету осуществляется путем активации карты *«Старт»* (поставляется в комплекте с приемником).

*«Бонусный»* - дополнительный пакет телеканалов различной тематики. Предоставляется бесплатно всем Абонентам, принимающим сигнал с с ИСЗ Eutelsat W4 и Eutelsat W7 (36˚ в.д.) и подключившим пакет *«Оптимум»*.

*«Ночной»* - пакет эротических телеканалов. Доступен Абонентам *«Триколор ТВ»* и *«Триколор ТВ-Сибирь»* после внесения платежа.

*«НТВ Плюс Наш футбол»* - телеканал, транслирующий все матчи Чемпионата России по футболу, а так же матчи розыгрыша Кубка России и первенства Первого дивизиона, чемпионатов России по мини-футболу и пляжному футболу. В эфире телеканала – обзоры туров чемпионата страны, еженедельные обзоры игр Первого дивизиона, авторские программы, регулярные передачи о клубах Премьер-лиги и многое другое. Доступен Абонентам *«Триколор ТВ»* и *«Триколор ТВ-Сибирь»* после внесения платежа.

Абонент может подключить пакет телеканалов *«Ночной»* в любое время, начиная с момента регистрации. Подключение остальных пакетов *«Триколор ТВ»* (*кроме «Бонусного»*) доступно каждому Абоненту по истечении первого года просмотра *«Триколор ТВ»* (*начиная с момента регистрации в качестве Абонента*). Перед началом просмотра необходимо зарегистрироваться в качестве Або-

## **О «Триколор ТВ»**

нента *«Триколор ТВ»* и активировать приемник в системе *«Триколор ТВ»*. Просмотр телеканалов *«Триколор ТВ»* возможен только на приемниках зарегистрированных Абонентов!

## **Регистрация Абонентов и активация приемников**

Для получения доступа к услугам *«Триколор ТВ»* вам необходимо пройти регистрацию в качестве абонента в системе *«Триколор ТВ»*. Для этого воспользуйтесь одним из предложенных способов:

1. Обратитесь к специалисту, который установил вам спутниковое оборудование, или к любому Авторизованному дилеру *«Триколор ТВ»* (*далее по тексту – дилер*). Полный список дилеров вы найдете на нашем сайте в разделе *«Где купить»* по ссылке: **http://www.tricolor.tv/where.aspx** (*для проекта «Триколор ТВ-Сибирь» - по ссылке http://www.tricolor-sibir.tv/where.aspx*).

## **Как выбрать дилера:**

- • Перейдите в раздел *«Где купить»*.
- • Найдите ваш регион в общем списке и щелкните по нему левой кнопкой мыши.
- В открывшемся списке выберите ближайшего к вам дилера.
- • Свяжитесь с дилером и сообщите ему о необходимости зарегистрировать вас в качестве абонента *«Триколор ТВ»*.
- Следуйте дальнейшим указаниям дилера.

Перед регистрацией в качестве абонента *«Триколор ТВ»* вам будет предложено ознакомиться с текстом Соглашения об оказании услуг *«Триколор ТВ»* и Условиями оказания услуг *«Триколор ТВ»*. В процессе регистрации необходимо корректно заполнить Карточку Абонента, указав достоверные личные данные.

2. Позвоните по бесплатному телефону *8-800-500-20-10* (*звонки принимаются ежедневно с 10:00 до 22:00 по московскому времени*) и получите у оператора контакт ближайшего дилера. Затем свяжитесь с дилером и сообщите ему о необходимости зарегистрировать вас в качестве абонента *«Триколор ТВ»*, а также договоритесь об условиях регистрации.

#### **Правила оказания услуг по регистрации абонента «Триколор ТВ»:**

1. Если монтаж и настройка оборудования произведены абонентом самостоятельно (*после корректной установки оборудования абонент имеет возможность смотреть Информационный канал «Триколор ТВ»)*, услуга регистрации оказывается дилером абоненту бесплатно.

2. При необходимости проведения дополнительных работ (*переустановка антенны, сервисная настройка приёмного оборудования и проч.*) стоимость таких работ оговаривается с дилером индивидуально.

3. Если Авторизованный дилер оказывает абоненту услугу регистрации в комплексе с услугами по монтажу и настройке приёмного оборудования, стоимость обслуживания оговаривается с дилером индивидуально.

4. В случае если дилер требует оплатить услуги по регистрации вас в качестве абонента и заключению с вами Абонентского договора без оказания вам дополнительных услуг, сообщите об этом одним из указанных способов:

• по телефону *8 800 500 20 10* (*звонок бесплатный, звонки принимаются ежедневно с 10:00 до 22:00 по московскому времени*); оператор примет вашу претензию и предоставит вам контакт другого Авторизованного дилера в вашем регионе;

• электронным письмом по адресу *otzyv@tricolor.tv*;

## **Регистрация Абонентов и активация приемников**

• письмом на почтовый адрес 199397, Санкт-Петербург, а/я 615, ЗАО «Национальная спутни*ковая компания»*.

В вашем обращении сообщите наименование и контактные данные (*адрес, номер телефона*) обслуживавшего вас дилера и кратко опишите ситуацию. Также вы можете сообщить любую информацию о качестве обслуживания вас дилером. Ваше мнение очень важно для нас.

**Внимание!** *Регистрация в сети спутникового вещания «Триколор ТВ» является обязательным условием получения доступа к услугам «Триколор ТВ».* 

## **Как узнать ID приемника**

Для владельцев приемников *GS-8300 М*, а также приемников других рекомендованных производителей.

#### **Первый способ:**

1. Нажмите *кнопку F2* на пульте дистанционного управления (ДУ) приемника.

2. Запишите 12-значный номер, который указан в верхней строке окна меню. Это и есть ID вашего приемника. Используйте его при регистрации в качестве Абонента *«Триколор ТВ»*, оплате услуг, а также для доступа к сервисам *«Триколор ТВ»*.

## **Второй способ:**

1. Нажмите *кнопку* на пульте дистанционного управления (ДУ) приемника;

2. Перейдите на вкладку «Условный доступ» с помощью кнопок <sup>(●</sup>/ ♥;

3. Выберите пункт *меню «Модуль: DRE Crypt NPR»* и нажмите *кнопку* ;

4. Выберите пункт «Информация о смарт-карте» с помощью кнопок  $\bigcirc$  и нажмите кнопку  $\circledast$ .

5. Запишите 12-значный номер, который указан в нижней строке окна меню. Это и есть ID вашего приемника. Используйте его при регистрации в качестве Абонента *«Триколор ТВ»*, оплате услуг, а также для доступа к сервисам *«Триколор ТВ»*.

**Примечание!** *Если у вас в комплекте отсутствует смарт-карта, это может означать, что в приемнике установлен персонализированный кардридер, который обеспечивает просмотр телеканалов, кодированных в системе DRE без использования смарт-карты.*

Для непрерывного просмотра телеканалов *«Триколор ТВ»* рекомендуется оставлять ваш приемник включенным на одном из телеканалов *«Триколор ТВ»* на всю ночь хотя бы один раз в неделю. Телевизор при этом может быть выключен. Несоблюдение данной рекомендации может привести к прерыванию просмотра телеканалов *«Триколор ТВ»* (*в этом случае вы увидите на экране сервисное сообщение «Кодированный канал (DRE)»*).

## **Режим эксплуатации приёмника**

Если режим не был соблюден (*приемник был выключен в течение недели и более*) и доступ к телеканалам *«Триколор ТВ»* (*за исключением Инфоканала*) закодировался, оставьте приемник включенным на любом из закодировавшихся телеканалов и дождитесь реактивации (*восстановления изображения*). Максимальное время реактивации приемника составляет 1 час.

## **Подключение дополнительных (платных) пакетов телеканалов «Триколор ТВ»**

#### **1. Первичное подключение дополнительных (платных) пакетов**

При подключении к *«Триколор ТВ»* каждый новый Абонент получает доступ к просмотру платных телеканалов пакета *«Оптимум»* сроком на 1 (один) год. Внесение дополнительных платежей при этом не требуется.

• Абонентам, принимающим сигнал с ИСЗ Eutelsat W7 (36˚ в.д.), предоставляется доступ к пакетам телеканалов *«Оптимум»*, *«Бонусный»*, и *«Супер-Оптимум»* сроком на 1 (один) год. Первичное подключение пакетов осуществляется путем активации карты *«Старт»*.

• Абонентам, принимающим сигнал с ИСЗ Eutelsat W4 (36° в.д.), предоставляется доступ к пакетам телеканалов *«Оптимум»* и *«Бонусный»* сроком на 1 (один) год. Первичное подключение пакетов осуществляется путем активации карты *«Старт»*.

• Абонентам, принимающим сигнал с ИСЗ Бонум-1 (56˚ в.д.), предоставляется доступ к пакету телеканалов «Оптимум» сроком на 1 (один) год. Первичное подключение пакета происходит автоматически сразу после регистрации в качестве Абонента «*Триколор ТВ».*

• Для подключения пакетов *«Ночной»* и *«НТВ Плюс Наш футбол»* необходимо внести платеж любым из способов, описанных на *стр. 8 «Как оплатить доступ к просмотру дополнительных пакетов»*.

Доступ к пакету *«Базовый»* предоставляется всем Абонентам бесплатно и действует в течение всего срока эксплуатации приемника.

## **2. Продление доступа к просмотру дополнительных (платных) пакетов на второй и последующие годы**

По истечении срока действия первичного подключения для продления доступа к просмотру пакета *«Оптимум»* необходимо внести платеж любым из способов, описанных на *стр. 8 «Как оплатить доступ к просмотру дополнительных пакетов»*.

Доступ к просмотру пакета *«Бонусный»* продлевается автоматически после продления доступа к любому из пакетов, перечисленных выше, и не требует отдельной оплаты. Доступ к просмотру пакета *«Ночной»* - *см. стр. 8 «Первичное подключение дополнительных пакетов»*.

## **3. Как оплатить доступ к просмотру дополнительных (платных) пакетов «Триколор ТВ» • Оплата с использованием скретч-карт «Триколор ТВ»**

Для оплаты доступа к пакетам *«Оптимум»* и *«Ночной»* вы можете приобрести специальные Карты оплаты услуг (*скретч-карты*) *«Триколор ТВ»*. По вопросам приобретения скретч-карт обращайтесь к Авторизованному дилеру (*установщику*) *«Триколор ТВ»*, который оказывает вам услуги по установке и обслуживанию приемника. Полный перечень пунктов продажи скретч-карт в вашем регионе вы найдете на сайтах *www.tricolor.tv* или *www.tricolor-sibir.tv* в разделе *«Где купить»*.

**Внимание!** *Скретч-карта должна быть активирована не позднее окончания срока активации, указанного на ее оборотной стороне!* 

## **1. Информационный блок «Триколор ТВ» 1. Информационный блок «Триколор ТВ»**

## **Режим эксплуатации приёмника Подключение дополнительных (платных) пакетов телеканалов «Триколор ТВ»**

#### **• Активация скретч-карты через интернет:**

1. Аккуратно сотрите защитный слой скретч-карты;

2. Перейдите на сайт *www.tricolor.tv* или *www.tricolor-sibir.tv*. В боковом меню *«Зрителям»* выберите раздел *«Активация карты»*;

3. Введите ID вашего приемника (*см. стр. 7 «Как узнать ID приемника»*) и 20-значный секретный код скретч-карты, расположенный под защитным слоем. Нажмите *«Активировать карту»*;

4. Дождитесь электронного письма с подтверждением успешной активации скретч-карты;

5. Включите ваш приемник на любом из телеканалов *«Триколор ТВ»* и дождитесь полной активации оплаченного пакета (появления изображения на оплаченных телеканалах).

**Внимание!** *После завершения активации скретч-карты обязательно включите приемник на любом из телеканалов «Триколор ТВ»!* 

#### **• Активация скретч-карты СМС-сообщением с мобильного телефона:**

1. Аккуратно сотрите защитный слой скретч-карты;

2. Наберите СМС-сообщение формата:

## *TK (пробел) 12-значный ID вашего приемника (пробел) секретный код скретч-карты* (*Образец сообщения: TK 123456789101 11213141516171819202*);

Будьте внимательны при вводе числовых данных. Строго следуйте образцу. Язык ввода – любой. 3. Отправьте сообщение на короткий *номер 1082*. Стоимость сообщения не превышает 3 рублей (*по состоянию на 01.03.2010*). Точную стоимость узнавайте у вашего оператора связи или на сайтах *www.tricolor.tv* и *www.tricolor-sibir.tv* в разделе *«Как активировать карту оплаты/пин-код?*»;

4. Дождитесь сообщения с информацией о результатах активации Карты. В случае отрицательного ответа или отсутствия ответа в течение 12 часов проверьте правильность ввода всех данных и повторите попытку.

При повторной активации внимательно проверьте правильность ввода числовых данных! 5. Включите ваш приемник на любом из телеканалов *«Триколор ТВ»* и дождитесь полной активации оплаченного пакета (*появления изображения на оплаченных телеканалах*).

**Внимание!** *После завершения активации скретч-карты обязательно включите приемник!* 

Обязательно сохраняйте скретч-карту в течение всего периода действия оплаченного пакета. В случае возникновения проблем обратитесь в Службу поддержки пользователей *«Триколор ТВ»* (*см. стр. 16 «Служба поддержки пользователей «Триколор ТВ»*).

#### **• Оплата в салонах связи «Евросеть», «Связной», «МТС»**

Для оплаты пакетов *«Оптимум»*, *«Ночной» и «НТВ Плюс Наш футбол»\** в салонах связи *«Евросеть»*, *«Связной»*, *«МТС»* сообщите кассиру:

1. Название вашего ТВ-оператора (*«Триколор ТВ»*);

2. ID вашего приемника (*см. стр. 7 «Как узнать ID приемника»*);

3. Название оплачиваемого пакета.

Минимальная сумма платежа равна рекомендованной стоимости оплачиваемого пакета. Перед оплатой не забудьте уточнить рекомендованную стоимость пакета на сайте *www.tricolor.tv* или *www.*

\* Пакет «НТВ Плюс Наш футбол» можно оплатить только в салонах связи «Евросеть»

## **1. Информационный блок «Триколор ТВ» 1. Информационный блок «Триколор ТВ»**

**1**

## **Подключение дополнительных (платных) пакетов телеканалов «Триколор ТВ» Подключение дополнительных (платных) пакетов телеканалов «Триколор ТВ»**

*tricolor-sibir.tv* (*в разделе «Телеканалы»*) или обратившись в Службу поддержки (*см. стр.16 «Служба поддержки пользователей «Триколор ТВ»*). Комиссия за проведение платежа не взимается.

**Внимание!** *Убедитесь, что в полученном вами чеке указаны правильные данные. Обязательно сохраняйте чек в течение всего периода действия оплаченного пакета.* 

#### **• Оплата через Интернет банковскими картами VISA и Mastercard**

Оплатить доступ к просмотру пакетов *«Оптимум»*, *«Ночной»* и *«НТВ Плюс Наш футбол»*, а также к другим услугам *«Триколор ТВ»* можно прямо на сайте *«Триколор ТВ»* с помощью банковских карт *VISA* и *Mastercard*.

#### **Для безналичной оплаты услуг «Триколор ТВ»:**

1. Зайдите на сайт *«Триколор ТВ»* в раздел *«Как подключиться» => «Способы оплаты»*;

2. Выберите пункт **«On-line платежи по банковским картам Visa и Mastercard»**;

3. В появившемся окне введите 12-значный ID вашего приемника (*см. стр. 7 «Как узнать ID приемника»*), выберите из списка название оплачиваемого пакета (*услуги*), укажите сумму платежа и подтвердите введенные данные;

4. После подтверждения данных откроется страница *«Райффайзен банка»*, где вам необходимо будет ввести данные вашей банковской карты (*номер, CVV, имя владельца, срок действия*);

5. В случае успешного проведения платежа с вашего счета будет списана указанная сумма. Комиссия за проведение платежа не взимается.

Отказ в проведении платежа возможен в двух случаях: если вы ввели ошибочную информацию или если ваш банк отказал в данном виде операции. В последнем случае вам необходимо связаться со своим банком и уточнить причину отказа.

#### **• Оплата через платёжные терминалы и кассы**

Для оплаты пакетов *«Оптимум»*, *«Ночной»* и *«НТВ Плюс Наш футбол»* через платежные терминалы и кассы:

1. Выберите в меню терминала раздел *«Телевидение»* и убедитесь, что терминал принимает платежи в пользу *«Триколор ТВ»*;

2. Выберите на дисплее терминал пакет *«Триколор ТВ»*, который хотите оплатить;

- 3. Введите ID вашего приемника (*см. стр. 7 «Как узнать ID приемника»*);
- 4. Внесите платеж.

Минимальная сумма платежа равна рекомендованной стоимости оплачиваемого пакета.

**Внимание!** *Возможно взимание дополнительной комиссии! В случае если терминал взимает комиссию, минимальная сумма платежа равна рекомендованной стоимости оплачиваемого пакета плюс комиссия терминала.* 

Перед оплатой не забудьте уточнить рекомендованную стоимость пакета на сайте *www.tricolor.tv* или *www.tricolor-sibir.tv* в разделе *«Телеканалы»* или обратившись в Службу поддержки (*см. стр. 16 «Служба поддержки пользователей «Триколор ТВ»*). Обязательно сохраняйте чек в течение всего периода действия оплаченного пакета.

**• Оплата через Интернет с использованием систем Яндекс.Деньги, WebMoney и других электронных валют.** 

## **Подключение дополнительных (платных) пакетов телеканалов «Триколор ТВ» Подключение дополнительных (платных) пакетов телеканалов «Триколор ТВ»**

Для оплаты пакетов *«Оптимум»*, *«Ночной»* и *«НТВ Плюс Наш футбол»* через Интернет с использованием системы *Яндекс.Деньги*:

1. Зарегистрируйтесь и/или авторизуйтесь на сайте платежной системы *Яндекс.Деньги* (*www.money. yandex.ru*);

2. В разделе *«Телевидение»* выберите *«Триколор ТВ»*;

3. Выберите пакет, который собираетесь оплатить, и нажмите *«Заплатить»*;

4. Внимательно запишите полученный PIN-код (20 цифр). После того, как вы убедитесь, что все цифры записаны верно, перейдите на страницу активации PIN-кода;

5. Выполните действия, описанные в пункте *«Активация скретч-карты через Интернет»* (*или «Активация скретч-карты СМС-сообщением с мобильного телефона»*). Комиссия за проведение платежа не взимается.

При возникновении проблем обратитесь в службу поддержки *Яндекс.Деньги* по адресу *support@ yamoney.ru* или в Службу поддержки пользователей *«Триколор ТВ»* (*см. стр. 16 «Служба поддержки пользователей «Триколор ТВ»*).

Для оплаты пакетов *«Оптимум»*, *«Ночной»* и *«НТВ Плюс Наш футбол»* через Интернет с использованием *WebMoney*, *MoneyMail*, *EasyPay*, *RBK Money* и других электронных валют:

1. Перейдите на сайт платежной системы *Robox* (*www.roboxchange.com*). При необходимости измените язык интерфейса на русский;

2. В разделе *«Оплатить цифровое ТВ» выберите «Триколор ТВ»*;

3. Выберите электронную валюту, которой будет осуществлен платеж, и нажмите *«Выбрал!»*;

4. Введите ID вашего приемника (*см. стр. 7 «Как узнать ID приемника»*) и выберите из списка название пакета, который собираетесь оплатить;

5. Проведите платеж, следуя подсказкам системы.

**Внимание!** *Сумма платежа не может быть меньше рекомендованной стоимости оплачиваемого пакета.* 

При проведении платежа может взиматься дополнительная комиссия. Размер комиссии указан на интернет-сайте системы *Robox* (*http://www.roboxchange.com*)

**4. Как узнать дату окончания периода доступа к просмотру дополнительного пакета** 

Произведенная оплата дает вам право просмотра оплаченного пакета в течение 1 (одного) года. Чтобы узнать дату окончания периода доступа к просмотру пакета *«Оптимум»* обратитесь к Авторизованному дилеру (*установщику*) *«Триколор ТВ»*, который оказывает вам услуги по установке и обслуживанию приемника или воспользуйтесь Интернет-сервисом *«Проверка даты окончания подписки»* на сайте *www.tricolor.tv* или *www.tricolor-sibir.tv*.

#### **Как пользоваться сервисом:**

1. На сайте *www.tricolor.tv* или *www.tricolor-sibir.tv* выберите пункт *«Как узнать срок окончания подписки?»* в верхнем меню *«Помощь»*;

2. Введите ID приемника - 12 цифр без пробелов (*см. стр. 7 «Как узнать ID приемника»*) и нажмите *«Проверить»*.

Обратите внимание, что срок действия отображается только для тех пакетов, которые активны на вашем приемнике в данный момент. Если у вас есть предоплаченные периоды просмотра (т.е. если вы уже оплатили пакет на следующие 12 месяцев, но первый период просмотра еще не закончился), то

## **Подключение дополнительных (платных) пакетов телеканалов «Триколор ТВ» Дополнительные сервисы «Триколор ТВ»**

отобразится дата окончания только первого (действующего) периода просмотра. Дата окончания предоплаченного периода просмотра начнет отображаться только после того, как пакет станет активным. Чтобы узнать дату окончания периода просмотра на пакет *«Ночной»* и *«НТВ Плюс Наш футбол»* , обратитесь к Авторизованному дилеру (*установщику*) *«Триколор ТВ»*, который оказывает вам услуги по установке и обслуживанию приемника или в Службу поддержки (*см. стр.16 «Служба поддержки пользователей «Триколор ТВ»*).

## **Дополнительные сервисы «Триколор ТВ»**

#### **1. Электронный программный гид**

*Электронный программный гид* (*Electronic Program Guide*) - электронная программа телепередач, которая отображается на экране телевизора. Электронный программный гид отображает расписание телепередач *«Триколор ТВ»*, а также расширенную информацию: жанр телепередачи, год создания, актерский состав, возрастные ограничения и т.д. Программа телепередач доступна на несколько дней вперед.

#### **Как пользоваться Электронным программным гидом:**

1. Для вызова Электронного программного гида нажмите к*нопку «Телегид»* на пульте дистанционного управления приемника;

2. Навигация по экранному меню осуществляется **кнопками <sup>(</sup><sup>/</sup>/**  $\bullet$ /  $\bullet$  / на пульте ДУ;

3. Для выбора пункта меню нажмите **кнопку <sup>(ок)</sup>;** 

4. Для выхода из режима Электронного программного гида нажмите *кнопку* .

#### **2. ТВ-Почта**

Сервис *«ТВ-Почта»* позволяет принимать и просматривать прямо на экране телевизора текстовые сообщения и картинки, отправленные вами с мобильного телефона или через Интернет. Чтобы начать пользоваться услугой, необходимо зарегистрировать почтовый ящик с адресом формата *\*\*\*@ tricolortv.ru*. После этого вы сможете читать электронную почту прямо на экране своего телевизора.

#### **• Инструкция по регистрации почтового ящика ТВ-Почты**

**Регистрация с помощью СМС-сообщения** (*стоимость отправки одного сообщения составляет 10 рублей без учета НДС (по состоянию на 01.03.2010*), точную стоимость узнавайте у вашего оператора сотовой связи):

1. Включите ваш телевизор и приемник на любом телеканале «Триколор ТВ».

2. Отправьте на короткий *номер 2734* сообщение вида:

## *tvmail[пробел]+12-значный ID вашего приемника[пробел]желаемое\_имя\_ящика*

*(Пример сообщения: tvmail +123456789012 mymail)*

3. В течение 20 минут на экран вашего телевизора придет сообщение с кодом активации, который необходим для завершения процедуры регистрации. О приходе сообщения вас оповестит иконка в виде почтового конверта в верхнем левом углу экрана. Чтобы прочесть сообщение дважды нажмите *кнопку* на пульте вашего приемника. Запишите полученный код.

4. Отправьте на короткий *номер 2734* сообщение вида:

#### *tvmail[пробел]A12-значный ID вашего приемника[пробел]код активации*

(*Пример сообщения: tvmail A123456789012 jN56Re8v*)

5. В случае успешной регистрации вам придет ответное СМС-сообщение, в котором будут содержаться ваши логин и пароль, необходимые для доступа к сервису *«ТВ-Почта»*.

**1**

## **1. Информационный блок «Триколор ТВ» 1. Информационный блок «Триколор ТВ»**

## **Подключение дополнительных (платных) пакетов телеканалов «Триколор ТВ» Дополнительные сервисы «Триколор ТВ»**

#### **Регистрация через Интернет**

1. Включите ваш телевизор и приемник на любом телеканале *«Триколор ТВ»*;

2. Перейдите на сайт ТВ-Почты по ссылке *http://mail.tricolortv.ru*;

3. Выберите вкладку *«Регистрация»*. Заполните все поля предложенной формы и нажмите *«Отправить»*. Будьте особенно внимательны при вводе 12-значного ID вашего приемника! (*см. стр. 7 «Как узнать ID приемника»*);

4. В течение 20 минут на экран вашего телевизора придет сообщение с кодом активации, который необходим для завершения регистрации. О приходе сообщения вас оповестит иконка в виде почто-

вого конверта в верхнем левом углу экрана. Чтобы прочесть сообщение дважды нажмите *кнопку*  на пульте вашего приемника. Запишите полученный код;

5. Снова перейдите на сайт ТВ-Почты и выберите вкладку *«Активация»*. Заполните предложенную форму, введя при этом код активации в соответствующее поле, и нажмите *«Отправить»;*

6. В течение 20 минут на экран вашего телевизора придет сообщение с подтверждением успешной регистрации.

По завершении регистрации вы становитесь владельцем почтового ящика с адресом формата *[ваш\_логин]@tricolortv.ru* (*например: mymail@tricolortv.ru*). Теперь все письма, отправленные на этот электронный адрес, будут отображаться на экране вашего телевизора. Для управления своим почтовым ящиком перейдите на сайт ТВ-Почты - *http://mail.tricolortv.ru* и введите логин и пароль, указанные при регистрации.

## **• Как отправлять сообщения ТВ-Почты**

Для отправки сообщения ТВ-Почты с помощью мобильного телефона:

Отправьте на короткий *номер 2734* сообщение вида:

## *tvmail[пробел]12-значный ID приемника получателя[пробел]адрес ТВ-Почты*

## *получателя[пробел]текст сообщения*

(*Пример сообщения: tvmail 123456789012 mymail@tricolortv.ru Поздравляем Вас с Новым Годом. Желаем счастья в личной жизни. Семья Антоновых*)

#### **Для отправки сообщения ТВ-Почты через Интернет:**

Если вы являетесь пользователем сети Интернет, вы можете отправлять сообщения ТВ-Почты с любого электронного почтового ящика. Создайте сообщение, укажите тему и введите адрес ТВ-Почты получателя (*формата \*\*\*@tricolortv.ru*).

**Внимание!** *Создавая сообщение и добавляя картинки помните, что приемник получателя отображает только первые 800 символов сообщения (включая пробелы), и только одно приложенное к письму изображение. Если ваше сообщение длиннее 800 символов или содержит более одного вложения, адресат сможет просмотреть его полностью только в своем почтовом ящике. В качестве вложений к рассылкам могу использоваться файлы практически любых графических форматов, но предпочтительными являются JPEG, PNG.*

Завершив создание сообщения, нажмите «Отправить». Сообщение будет доставлено адресату в течение 20 минут с момента его получения почтовым сервером tricolortv.ru. Вложения доставляются отдельно, в течение 2 часов.

**Внимание!** *Отправить сообщение можно только Абоненту «Триколор ТВ», прошедшему регистрацию в системе ТВ-Почты и имеющему почтовый ящик с адресом формата \*\*\*@tricolortv.ru.*

## **1. Информационный блок «Триколор ТВ»**

## **Дополнительные сервисы «Триколор ТВ» 1 Дополнительные сервисы «Триколор ТВ»**

#### **• Как читать сообщения ТВ-Почты**

О приходе нового сообщения ТВ-Почты вас оповестит иконка в виде почтового конверта в верхнем левом углу экрана телевизора. Чтобы перейти к списку сообщений ТВ-Почты, нажмите *кнопку*  на пульте ДУ Вашего приемника.

Перемещая курсор *кнопками* **/** на пульте ДУ приемника выберите сообщение, которое хотите прочесть.

Чтобы открыть выбранное сообщение, нажмите **кнопку** <sup>(эк)</sup> на пульте ДУ. Чтобы убрать сообщение с экрана, нажмите **кнопку** <sup>(⊵л</sup>) на пульте ДУ.

**Внимание!** *Приемник отображает 20 последних непрочитанных сообщений ТВ-Почты за последние 24 часа. Более давние сообщения можно просмотреть через Интернет в вашем почтовом ящике на сайте ТВ-Почты http://mail.tricolortv.ru. Текст сообщения ТВ-Почты отображается одним шрифтом и цветом, вне зависимости от изначального форматирования сообщения. Для слишком длинных сообщений на экране телевизора отображаются только первые 800 символов (включая пробелы).*

#### **• Как ответить на сообщение ТВ-Почты без использования сети Интернет**

В подписи каждого сообщения ТВ-Почты содержится код для ответа. Чтобы ответить на полученное сообщение, отправьте на короткий *номер 2734* СМС-сообщение формата:

#### **tvmail[пробел]код для ответа[пробел]текст ответного сообщения**

(*Пример сообщения: tvmail 12345678 Спасибо за поздравление, ждём в гости!*) Ответ приходит на почтовый ящик отправителя.

Подробная информация о сервисе *«ТВ-Почта»* на сайте *http://mail.tricolortv.ru* и у Авторизованных дилеров *«Триколор ТВ»*.

#### **3. ТВ-Чат**

*ТВ-Чат* - сервис отображения сообщений, отправленных с мобильного телефона или через Интернет, в специальном окне на экране телевизора. Чат позволяет в режиме реального времени общаться с другими телезрителями, зарегистрированными в системе *«Триколор ТВ»*, обмениваться мнениями о происходящем на экране, делиться впечатлениями. Услуга работает на телеканалах *«Веселое ТВ»* и *«Телепутешествия»*.

## **Для просмотра ТВ-Чата:**

1. Нажмите кнопку <sup>ту снат)</sup> на пульте ДУ вашего приемника. На экране появится окно чата;

2. Подождите несколько минут, пока в окне отобразится лента сообщений;

3. Чтобы закрыть окно чата, воспользуйтесь *кнопкой* на пульте ДУ вашего приемника.

#### **Для бесплатной отправки сообщения в ТВ-Чат:**

1. Зарегистрируйтесь и/или авторизуйтесь на сайте телеканала *«Веселое ТВ»* (*www.veseloe.tv)* или **«Телепутешествия»** (*www.teletravel.tv*);

2. Выберите раздел **«Телечат»** и ознакомьтесь с Правилами чата;

3. Перейдите на страницу *«Отправить сообщение в телечат»* и наберите ваше сообщение;

4. Через несколько минут ваше сообщение появится в окне чата на экране.

#### **Для отправки СМС-сообщения в ТВ-Чат с мобильного телефона:**

1. Наберите на мобильном телефоне текст вашего сообщения в формате:

#### *ЧАТ1 (пробел) ваше имя/псевдоним (пробел) ваше сообщение*

(*Образец сообщения: ЧАТ1 Ника Всем привет! Давайте чатиться!*)

## **Дополнительные сервисы «Триколор ТВ» 1**

2. Отправьте сообщение на короткий *номер 1056*. Стоимость отправки СМС-сообщения не может превышать 3 руб. 60 коп. (*точную стоимость узнавайте у вашего оператора связи*);

3. Через несколько минут ваше сообщение появится в окне чата на экране.

## **4. Спутниковый «Триколор-Интернет»**

*«Триколор-Интернет»* – услуга, позволяющая Абонентам *«Триколор ТВ»* при помощи дополнительного оборудования (*спутникового модема*) получить доступ к сети Интернет. Подключение новой услуги не требует перенастройки действующего приемного оборудования.

До конца 2010 года все действующие Абоненты *«Триколор ТВ»*, принимающие сигнал с ИСЗ Eutelsat W4 и Eutelsat W7 (36 градус в.д.), и имеющие действующую (активную) подписку на пакет телеканалов *«Оптимум»* могут пользоваться услугой *«Триколор-Интернет»* бесплатно (*тариф «Web-Бесплатный»*).\*

Данные доставляются на компьютер пользователя посредством спутниковой связи (*входящий трафик*). Для запроса необходимой информации (*исходящий трафик*) используется спутниковый GPRS-модем. Поставщика услуг GPRS-связи пользователь выбирает самостоятельно (*это может быть любой оператор сотовой связи, действующий на территории нахождения пользователя*). Исходящий интернет-трафик оплачивается согласно тарифу выбранного оператора сотовой связи.

**Внимание!** *Для пользования услугой «Триколор-Интернет» необходима установка дополнительного оборудования (спутниковый модем). Для активации услуги «Триколор-Интернет» необходимо зарегистрировать интернет-оборудование (модем) в Личном кабинете пользователя на сайте «Триколор ТВ».* 

*\*Услуга будет бесплатной в течение всего 2010 г. при наличии действующей (активной) подписки на «Оптимум».*

Подробная информация об услуге *«Триколор-Интернет»* на сайте *http://www1.tricolor.tv/web. aspx* и у Авторизованных дилеров *«Триколор ТВ»*.

#### **5. Караоке на Информационном канале «Триколор ТВ»**

Ежедневно на Инфоканале *«Триколор ТВ»* и *«Триколор ТВ-Сибирь»* транслируются музыкальные фонограммы для караоке и титры известных песен. Услуга предоставляется бесплатно всем Абонентам *«Триколор ТВ»*.

Наряду с фонограммами песен известных российских исполнителей, в караоке-репертуар Инфоканала вошли любимые многими шлягеры из кинофильмов и мультфильмов, детские песенки, народные и бардовские песни. Фонограммы для караоке предоставлены компанией CDCOM. Чтобы узнать время трансляции караоке, воспользуйтесь Электронным программным гидом (*см. стр. 12 «Электронный программный гид»*).

#### **6. Услуга «Выбор звуковой дорожки» на Информационном канале «Триколор ТВ»**

Зрители Инфоканала могут выбирать между двумя звуковыми дорожками: основной, которая сопровождает видеоряд главного окна, и дополнительной. При переключении на дополнительную дорожку вы будете слышать звук в одном из телеканалов платного пакета *«Оптимум»*, которые транслируются в пяти окнах на экране.

## **Чтобы переключиться на вторую звуковую дорожку:**

1. Нажмите ЗЕЛЕНУЮ кнопку **Пораз на пульте ДУ вашего приемника**;

2. Выберите в появившемся окне пункт *«Неизвестный aud»*; звук пойдет с того окна, на котором отобразится желтая надпись *«Аудио»*;

## **1. Информационный блок «Триколор ТВ»**

## **Дополнительные сервисы «Триколор ТВ»**

3. Чтобы убрать с экрана перечень дорожек, нажмите *кнопку* .

#### **Для возврата к основной звуковой дорожке (звук из главного окна):**

1. Нажмите ЗЕЛЕНУЮ кнопку **Шибан притерения деминистрите ЗЕЛЕНУЮ** кнопку Шибан притемника;

2. Выберите пункт *«Русский»*;

3. Чтобы убрать с экрана перечень дорожек, нажмите *кнопку* .

Услуга *«Выбор звуковой дорожки»* позволит вам смотреть в миниатюре один из телеканалов платного пакета *«Оптимум»* с полноценным звуковым сопровождением, даже в том случае, если вы не являетесь подписчиком пакета *«Оптимум»*.

## **Сервисное обслуживание Абонентов**

#### **1. Авторизованные дилеры «Триколор ТВ»**

По вопросам установки и настройки приемника, оплаты дополнительных пакетов и пользования услугами *«Триколор ТВ»* обращайтесь к Авторизованным дилерам (*установщикам*) *«Триколор ТВ»*  в вашем регионе. В разделе *«Где купить»* на сайтах *www.tricolor.tv* или *www.tricolor-sibir.tv*, а также на WAP-cайте *«Триколор ТВ»* (*wap.tricolor.tv*) вы найдете адреса и телефоны более 5 000 дилеров *«Триколор ТВ»* из всех регионов России.

## **2. Автоматизированный центр онлайн-поддержки пользователей «Триколор ТВ» (AutoFAQ)**

Если вы столкнулись с проблемами при получении услуг спутникового телевидения *«Триколор ТВ»*, рекомендуем воспользоваться центром онлайн-поддержки пользователей на сайте *www.tricolor.tv*. Автоматизированный центр представляет собой программу, работающую по принципу ветвящегося алгоритма. Основываясь на ответах пользователя, программа «определяет» конкретный тип проблемы и предлагает пользователю способы ее решения. Сервис позволяет оперативно получить ответы на большинство вопросов, касающихся услуг *«Триколор ТВ»*, а также способов устранения технических неполадок, которые могут возникать в процессе эксплуатации приемника. Чтобы воспользоваться сервисом, перейдите на сайт www.tricolor.tv, выберите в боковом меню *«Зрителям»*  раздел *«Online поддержка пользователей»* и следуйте подсказкам системы.

#### **3. Служба поддержки пользователей «Триколор ТВ»**

Чтобы получить консультацию по вопросам, связанным с регистрацией в качестве Абонента *«Триколор ТВ»*, работой приемника, активацией скретч-карт, набором телеканалов, дополнительными сервисами и др., обратитесь в Службу поддержки пользователей *«Триколор ТВ»*.

#### **Как связаться со службой поддержки:**

1. Напишите письмо с подробным описанием проблемы на электронный адрес *support@tricolor.tv*. Сотрудник Службы поддержки ответит вам по электронной почте в течение 24 часов с момента получения письма.

При отправке письма, пожалуйста, запрашивайте автоматическое уведомление о доставке. Если уведомление не пришло, отправьте письмо повторно. Запросы в Службу поддержки пользователей *«Триколор ТВ»* обрабатываются круглосуточно и без выходных.

2. Позвоните по телефону *«горячей линии» «Триколор ТВ» 8 809 333 10 20* (*стоимость звонка из любого региона РФ составляет 18 рублей в минуту (с учётом НДС); звонки на линию поддерживают* 

**1**

## **Сервисное обслуживание Абонентов**

*90 % российских операторов связи*) или *8 812 332 34 98* (*стоимость звонка определяется согласно тарифам вашего оператора междугородней связи по направлению Санкт-Петербург*). Звонки принимаются *ежедневно с 10:00 до 22:00* (*время московское*).

## **ВАЖНО!**

*Соблюдайте рекомендованный режим эксплуатации приемника!* Для непрерывного просмотра телеканалов *«Триколор ТВ»* рекомендуется оставлять ваш приемник включенным на одном из телеканалов *«Триколор ТВ»* на всю ночь хотя бы один раз в неделю. Телевизор при этом может быть выключен. Несоблюдение данной рекомендации может привести к прерыванию просмотра телеканалов *«Триколор ТВ»* (*в этом случае вы увидите на экране сервисное сообщение «Кодированный канал (DRE)»*). Если сигнал, несущий телеканалы, закодировался, оставьте приемник включенным на 1 час на любом из этих телеканалов и дождитесь реактивации (*восстановления изображения*).

**Помните:** во время грозы качество приема сигнала, несущего телеканалы, может значительно ухудшаться. Это связано с атмосферными электромагнитными импульсами и не является неполадкой в работе приемника.

Если вы столкнулись с проблемами при получении услуг *«Триколор ТВ»* (*нет телеканалов и т.д.*), ознакомьтесь с информацией на Инфоканале *«Триколор ТВ»*. Возможно, в этот момент проводятся профилактические работы. По всем вопросам, связанным с получением услуг *«Триколор ТВ»*, обращайтесь к вашему Авторизованному дилеру или в Службу поддержки пользователей по электронной почте *support@tricolor.tv*.

## **Контактная информация**

#### **ЗАО «Национальная спутниковая компания»**

129515, г. Москва, ул. Академика Королева, дом 13, стр. 1.

**Адрес для доставки корреспонденции:** 129515 Москва, а/я 39,

для ЗАО «Национальная спутниковая компания»

**Call-центр:** 8 (809) 333-10-20 (стоимость звонка из любого региона РФ - 18 рублей/мин.; звонки на линию поддерживают 90 % российских операторов связи); 8 (812) 332 34 98 (стоимость звонка определяется согласно тарифам вашего оператора междугородней связи по направлению Санкт-Петербург). Звонки принимаются ежедневно с 10:00 до 22:00 по московскому времени;

**Факс:** 8 (495) 580-54-38

**Сайт:** www.tricolor.tv, www.tricolor-sibir.tv **WAP:** wap.tricolor.tv

**Техническая поддержка:** support@tricolor.tv

**Помощь дилерам:** dealer@tricolor.tv

**Ваши предложения и замечания:** otzyv@tricolor.tv

## *«Триколор ТВ» желает вам приятного просмотра!*

**2** Соглашение об оказании услуг *«Триколор ТВ»* и Карточка Абонента в совокупности представляют собой текст Абонентского договора.

#### **1. Общие положения**

1.1. Определение терминов, используемых в тексте Абонентского договора, раскрывается в Условиях оказания услуг и используется сторонами в целях толкования условий Абонентского договора. 1.2. Предложенная версия Абонентского договора адресована физическим лицам, проживающим на территории РФ, и является официальным публичным предложением *ЗАО «Национальная спутниковая компания»* (*далее по тексту – «НСК»*) заключить Абонентский договор на определенных в нем

условиях.

1.3. Абонентский договор считается заключенным и приобретает силу договора присоединения с момента совокупного выполнения Абонентом (*и/или лицом, действующим от имени и по поручению Абонента*) действий по подписанию Абонентского договора и Регистрации Абонента. Выполнение этих действий означает полное и безоговорочное принятие (акцепт) Абонентом всех условий Абонентского договора без каких-либо изъятий и/или ограничений и равносильно заключению двухстороннего письменного Абонентского договора (*пункт 3 ст. 434 ГК РФ*).

1.4. В соответствии со ст. 437 Гражданского кодекса РФ, настоящий Абонентский договор является официальной письменной публичной офертой НСК. Местом заключения Абонентского договора считается место нахождения НСК. Неотъемлемой частью Абонентского договора являются Условия оказания услуг и Тарифы на Услуги, постоянно размещенные на Сайте.

1.5. Предметом Абонентского договора является предоставление НСК Абоненту возможности получения следующих Услуг:

- • Услуги по вещанию (*распространению*) телепрограмм, в том числе по предоставлению доступа к просмотру Пакета на условиях, предусмотренных Абонентским договором;
- • Услуги по предоставлению дополнительных сервисов *«Триколор ТВ»* (*в том числе услуги связи*) на условиях, предусмотренных Абонентским договором и приложениями к нему. Актуальный состав дополнительных сервисов содержится в Условиях оказания услуг и на Сайте.

1.6. Оказание Услуг Абоненту производится при наличии технической возможности у НСК оказывать Абоненту Услуги, а так же наличии у Абонента исправного активированного приемного оборудования (далее по тексту ПО), при наличии оригинала Абонентского договора в НСК, активированной Услуги, в случае необходимости – необходимого количества денежных средств на Лицевом счете для оплаты Услуг.

1.7. В силу постоянного совершенствования технологий оказания Услуг Абонент и/или Пользователь соглашается с правом НСК в любое время полностью или частично изменять условия, применяемые к порядку оказания Услуг, в том числе - заменять телепрограммы, входящие в Пакеты, при необходимости изменяя их количество, а так же прекращать или приостанавливать оказание Услуг. Такие изменения и дополнения вступают в силу в порядке, предусмотренном п. 4.2 Соглашения об оказании услуг *«Триколор ТВ»*.

1.8. Стороны Абонентского договора освобождаются от ответственности за неисполнение или ненадлежащее исполнение обязательств по нему, если докажут, что их неисполнение или ненадлежащее исполнение произошло вследствие действия обстоятельств непреодолимой силы или по вине другой стороны.

#### **2. Права и обязанности Абонента и Пользователя**

2.1. Абонент и/или Пользователь обязуется получать Услуги от НСК только для частного, личного, семейного, домашнего просмотра, не связанного с осуществлением предпринимательской деятельности и только на территории РФ.

2.2. Абонент обязуется заполнить и подписать со своей стороны 3 (Три) экземпляра Абонентского договора, а так же выполнить следующие действия: а) один экземпляр Абонентского договора хранить в течение всего периода получения от НСК Услуг, б) два экземпляра Абонентского договора передать Дилеру. 2.3. Абонент обязан хранить документы, подтверждающие осуществление Платежа (в том числе - Карту) в течение всего срока оказания НСК соответствующей Услуги.

2.4. Абонент самостоятельно несет ответственность за приобретение и эксплуатацию ПО, необходимого для получения Услуг, а также берет на себя все связанные с этим расходы. В целях обеспечения условий надлежащего оказания Услуг Абонент обязуется содержать ПО в исправном состоянии, и так же за свой счет предпринимать меры по защите ПО от вредоносного программного обеспечения.

2.5. Настоящим Абонент дает свое согласие на:

• Обработку НСК персональных данных, указанных в Карточке Абонента, в том числе: сбор, систематизацию, накопление, хранение, уточнение (*обновление, изменение*), использование, распространение (*в том числе - передачу*), обезличивание, блокирование, уничтожение персональных данных Абонента, с использованием средств автоматизации или без использования таковых, в целях оказания НСК Услуг и продвижения их на рынке, в том числе - при сотрудничестве с третьими лицами. Согласие Абонента на обработку персональных данных вышеуказанными способами действует в течение всего срока действия Абонентского договора или до отзыва Абонентом данного согласия в письменной форме;

• Регистрацию/учет или отказ в регистрации/учете действий (операций) по Регистрации Абонента, Активации Услуг или осуществлению Платежа по результатам их выполнения Абонентом или Дилером (*по поручению и от имени Абонента*) и по окончании их автоматизированной обработки системой регистрации и контроля абонентов;

• Передачу НСК третьим лицам (*в том числе - Дилеру*) персональных данных Абонента, указанных

в Карточке Абонента, в целях надлежащего оказания Услуг в рамках Абонентского договора.

Данное согласие Абонента действует в течение всего срока действия Абонентского договора и используется НСК исключительно в целях оказания и продвижения на рынке Услуг НСК.

2.6. Абонент обязуется письменно уведомить НСК об изменении каких-либо сведений, указанных им в Карточке Абонента, в течение одного календарного месяца с момента наступления таких изменений.

#### **3. Права и обязанности НСК**

3.1. НСК обязуется обеспечивать оказание Услуг в целях их дальнейшего получения Абонентом и Пользователем, при этом НСК и ее сотрудники, осуществляя свою деятельность, прилагают все усилия для максимально возможного удовлетворения запросов Абонента и Пользователя и обеспечения высокого качества оказания Услуг.

3.2. НСК обязуется обеспечить информационно-справочное обслуживание Абонента и Пользователя на сайте *www.tricolor.tv* (*в рамках проекта «Триколор ТВ-Сибирь»: на сайте www.tricolor-sibir.tv*), по электронному адресу НСК (*e-mail*): *support@tricolor.tv* или по почтовому адресу: *199397, РФ, г. Санкт-Петербург, а/я 615, ЗАО «Национальная спутниковая компания»*.

**<sup>2</sup>** 3.3. НСК имеет право одновременно оказывать Услуги, технологически неразрывно связанные друг с другом, и направленные на повышение их потребительской ценности.

3.4. В случае неполучения НСК не по своей вине заполненного и подписанного Абонентом экземпляра Абонентского договора (*п. 2.2 Соглашения об оказании услуг «Триколор ТВ»*):

• По истечении одного месяца с даты первичной активации Услуги, предусмотренной п. 1.5. Соглашения об оказании услуг *«Триколор ТВ»*, НСК имеет право приостановить оказание Услуг, уведомив об этом Абонента через его Личный кабинет;

• По истечении шести месяцев с даты первичной активации Услуги, предусмотренной п. 1.5. Соглашения об оказании услуг *«Триколор ТВ»*, НСК имеет право расторгнуть Абонентский договор в одностороннем порядке, письменно уведомив об этом Абонента.

3.5. НСК имеет право приостанавливать оказание Услуг в случае нарушения Абонентом или Пользователем требований, предусмотренных Абонентским договором, приложениями к нему и/или законодательством РФ, и/или если действия Абонента или Пользователя создают угрозу для нормального функционирования *«Триколор ТВ»*.

#### **4. Заключительные положения**

4.1. Абонентский договор считается заключенным и вступает в силу с момента его акцепта, определяемого датой присвоения Абоненту в системе регистрации и контроля абонентов уникального идентификационного номера, и действует в течение всего срока оказания Абоненту Услуг или до момента его расторжения на основаниях, определенных его условиями и/или действующим законодательством РФ.

4.2. НСК имеет право в одностороннем порядке изменять Условия оказания услуг, Тарифы, иные условия взаимодействия между НСК и Абонентом. В этом случае НСК обязуется уведомить Абонента о планируемом факте изменения не менее чем за семь календарных дней (*за десять календарных дней – об изменении Тарифов*) до даты вступления таких изменений в силу. Указанная информация доводится до Абонента и Пользователя в любой форме, включая, но не ограничиваясь, размещение уведомления в эфире Инфоканала и/или на сайте *www.tricolor.tv* (*в рамках проекта «Триколор ТВ-Сибирь»: на сайте www.tricolor-sibir.tv*).

4.3. Оказание Услуг может быть приостановлено:

• По инициативе НСК - без какой-либо компенсации при отсутствии на Лицевом счете Абонента денежных средств, достаточных для оплаты соответствующих Услуг;

• По инициативе Абонента - на основании его письменного заявления, при условии получения такого заявления НСК не позднее, чем за пять рабочих дней до окончания текущего календарного месяца. Оказание Услуг приостанавливается с начала следующего календарного месяца. Минимальный срок приостановки оказания Услуг – один календарный месяц, максимальный срок приостановки Услуг – шесть календарных месяцев.

4.4. Абонент вправе расторгнуть Абонентский договор в одностороннем порядке путем прекращения получения Услуг, при этом Абонент обязуется обеспечить получение НСК письменного заявления о расторжении Абонентского договора не позднее, чем за пятнадцать календарных дней до даты предполагаемого расторжения Абонентского договора.

4.5. НСК имеет право расторгнуть Договор в одностороннем порядке без возмещения Абоненту каких-либо компенсаций и возврата ему неизрасходованных денежных средств:

• В случае получения НСК в процессе подписания Абонентского договора и Регистрации Абонента недостоверных сведений, предусмотренных в Карточке Абонента; непредставления Абонен-

## **2. Соглашение об оказании услуг «Триколор ТВ» 2. Соглашение об оказании услуг «Триколор ТВ»**

**<sup>2</sup>** том по запросу НСК документов, подтверждающих достоверность данных, указанных в Карточке Абонента; и/или документов, подтверждающих факт осуществления Платежа; и/или документации, сопровождающей приобретение и активацию ПО; и/или иных документов;

• Отзыва Абонентом в письменной форме согласия на обработку его персональных данных в порядке, предусмотренном п. 2.5 Соглашения об оказании услуг *«Триколор ТВ»*;

• В случае, если НСК обоснованно сочтет, что действия Абонента/Пользователя нарушают интересы как НСК, так и третьих лиц, и/или Абонент/Пользователь нарушит условия Абонентского договора, а также законодательство РФ;

• По окончании срока действия лицензий, выданных НСК в установленном законодательством РФ порядке и необходимых для надлежащего оказания соответствующих Услуг;

• Неполучения НСК оригинала Абонентского договора в течение шести месяцев с даты первичной активации Услуги, предусмотренной п. 1.5. Соглашения об оказании услуг *«Триколор ТВ»*.

#### **Настоящим Абонент:**

1. Подтверждает достоверность сведений, указанных в Карточке Абонента, и может их подтвердить (в случае необходимости);

2. Подтверждает, что до начала выполнения действий по Регистрации Абонента ознакомился с условиями Абонентского договора (*в том числе - Условиями оказания услуг и Тарифами*), выражает безусловное согласие с его условиями и обязуется эти условия исполнять;

3. Подтверждает, что не имеет претензий к НСК и/или Дилеру по полноте и достоверности информации по Абонентскому договору;

4. Подтверждает, что не заблуждается в понимании условий Абонентского договора, мотивы и последствия заключения Абонентского договора ему понятны;

5. Дает НСК согласие на обработку всех персональных данных, указанных в Карточке Абонента. Обработка НСК персональных данных Абонента осуществляется в порядке, предусмотренном п. 2.5 Соглашения об оказании услуг *«Триколор ТВ»*;

6. Дает НСК согласие на предоставление рекламной информации о *«Триколор ТВ»*, в том числе в процессе оказания Услуг;

7. Дает НСК согласие на проведение опросов (*в том числе - телефонных*) об условиях оказания Абоненту услуг как НСК, так и Дилером.

## **3.1 Правила техники безопасности**

**Данный приемник изготовлен с соблюдением международных стандартов безопасности. Пожалуйста, внимательно прочитайте правила техники безопасности.**

#### **1. ЭЛЕКТРОПИТАНИЕ**

От сети переменного тока частотой 50-60 Гц и напряжением 110-240В. Подключайте приемник только к сети электропитания с напряжением, указанным на маркировке. Если Вы не уверены, какой стандарт электропитания в Вашем доме – обратитесь в местную электрическую компанию.

## **2. ПЕРЕГРУЗКИ**

Не перегружайте розетки, удлинители или адаптеры – это может вызвать возгорание или поражение электрическим током.

#### **3. ЖИДКОСТИ**

Приемник не должен подвергаться воздействию жидкостей, в том числе брызг или капель. Запрещается ставить на него объекты, наполненные жидкостями, например вазы.

#### **4. ЧИСТКА**

Отключите приемник от сети электропитания перед чисткой. Используйте для чистки мягкую влажную ткань, не используйте растворители.

#### **5. ВЕНТИЛЯЦИЯ**

Вентиляционные отверстия на верхней части приемника должны быть открыты, обеспечивая свободную циркуляцию воздуха. Не устанавливайте приемник на мягкую отделку, ковры, диваны, кровати и подобные им поверхности. Не ставьте другие электронные компоненты на аппарат. При установке приемника на книжные полки или в шкафчики, убедитесь, что обеспечивается достаточная вентиляция.

## **6. ПОДКЛЮЧЕНИЕ КАБЕЛЯ ОТ КОНВЕРТОРА СПУТНИКОВОЙ АНТЕННЫ И ТЕЛЕВИЗОРА**

Включение шнуров питания в розетки следует производить только после выполнения подключения всех компонентов. Отключайте приемник от сети электропитания при подключении к нему любых кабелей, телевизора и другого спутникового и ТВ оборудования и отключении всех вышеперечисленных компонентов от него. Включение шнуров питания в розетки следует производить только после выполнения подключения всех компонентов. Отключайте приемник от сети электропитания при подключении и отключении от него любых кабелей от телевизора, другого спутникового или ТВ оборудования.

#### **7. РАСПОЛОЖЕНИЕ**

Устанавливайте приемник в помещении, избегая воздействия солнечный лучей, дождя. Не устанавливайте его вблизи источников тепла и нагревателей. Убедитесь, что приемник расположен не ближе 10 см от источников электромагнитного излучения – телевизоров, видеомагнитофонов и т.д. Не устанавливайте приемник на неустойчивые поверхности, откуда он может упасть. При падении он может причинить серьёзный физический ущерб, как ребёнку, так и взрослому человеку, а также выйти из строя.

#### **8. ГРОЗЫ И ДЛИТЕЛЬНЫЙ ПЕРЕРЫВ В ПОЛЬЗОВАНИИ**

Отключайте приемник от сети электропитания во время грозы или при длительных перерывах в использовании. Эти действия помогут избежать повреждения приемника молниями и перебоями в сети электропитания.

#### **9. ПОСТОРОННИЕ ОБЪЕКТЫ**

Не помещайте посторонние предметы в отверстия корпуса приемника, это может вызвать повреждение отдельных его частей или поражение электрическим током.

## **3.1 Правила техники безопасности**

## $\blacksquare$  внимание!

- *1. Следуйте приведенным ниже указаниям, чтобы избежать повреждения шнура питания и вилки:*
- • *Не разбирайте и не пытайтесь ремонтировать шнур питания и вилку самостоятельно.*
- • *Не перекручивайте и не сгибайте шнур питания.*
- • *Всегда отключайте шнур питания от электросети, держась за вилку, а не за шнур.*
- • *Следите, чтобы шнур питания не проходил вблизи нагревательных приборов, чтобы исключить возможность плавления изоляции.*
- *2. Следуйте следующим указаниям, чтобы избежать поражения электрическим током:*
- • *Не вскрывайте корпус.*
- • *Не помещайте металлические или воспламеняющиеся предметы внутрь приемника.*
- • *Не беритесь за шнур питания мокрыми руками.*
- • *Отключайте шнур питания от электросети во время грозы.*

*3. Не эксплуатируйте неисправный приемник, он может быть серьезно поврежден. В случае неисправности обратитесь в ближайший сервисный центр.* 

*4. Не помещайте инородные и металлические предметы в слоты для карты памяти SD и смарт-карты. По-*

*добные действия могут повредить приемник и уменьшить срок его эксплуатации.* 

## **3.2 Комплект поставки**

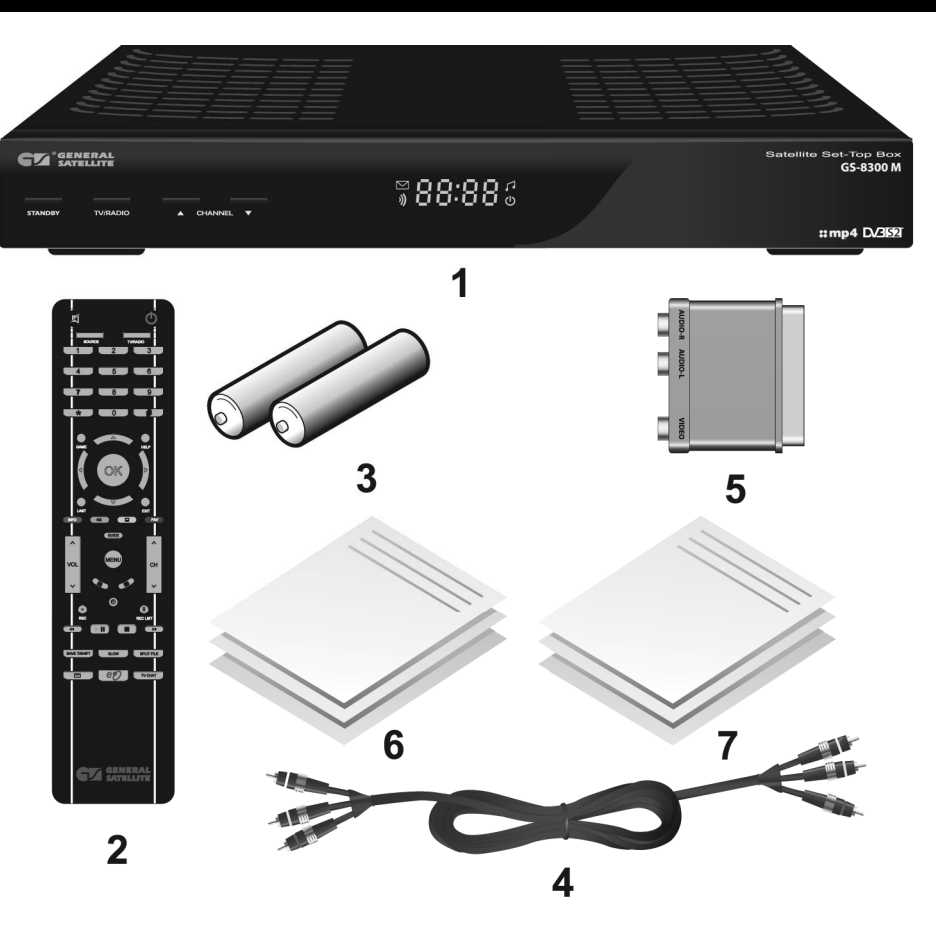

- 1. Приемник;
- 2. Пульт дистанционного управления;
- 3. Два элемента питания типа ААА для пульта дистанционного управления;
- 4. Соединительный кабель 3RCA-3RCA;
- 5. Переходник SCART-3RCA;
- 6. Руководство пользователя;
- 7. Гарантийные условия.

## **• примечание!**

*Комплект поставки может отличаться в зависимости от региона.*

*Приемное оборудование можно активировать без смарт-карты!*

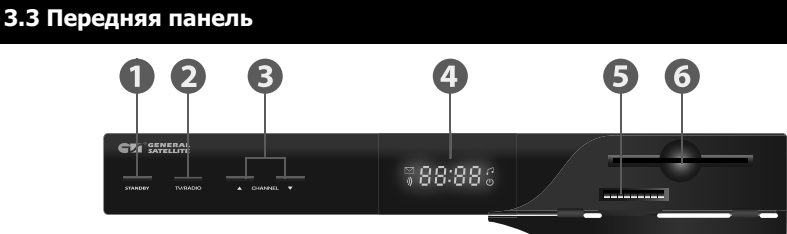

1. КНОПКА STANDBY

Включение и отключение приемника. Кнопка предназначена для перевода приемника из режима ожидания (Stand By) в рабочий и обратно.

2. КНОПКА TV/RADIO

Переключение между режимами приема теле/радиоканалов.

3. КНОПКИ CHANNEL  $\left[\begin{array}{c} \nearrow \\ \end{array}\right]$ 

Кнопки переключения телеканалов.

## 4. ДИСПЛЕЙ

Отображает номер принимаемого канала, спецсимвол индикации приёма сигнала, режим теле/радио, режим StandBy, значкок почты, а также текущее время.

5. СЛОТ ДЛЯ КАРТЫ ПАМЯТИ SD

6. СЛОТ ДЛЯ СМАРТ-КАРТЫ

## **• примечание!**

*Приемное оборудование можно активировать без смарт-карты!*

## **3.4 Задняя панель**

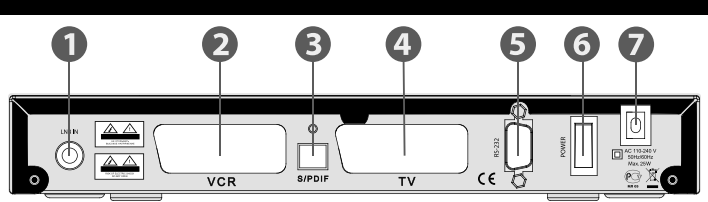

## 1. LNB IN

Разъём для подключения кабеля от конвертора спутниковой антенны.

2. VCR SCART

Разъём SCART для подключения видеомагнитофона, DVD плеера/рекордера и т.п.

3. S/PDIF

Разъём для подключения оптического аудиокабеля. Выход цифрового звука.

## 4. TV SCART

Разъём SCART для подключения цифрового спутникового приемника к телевизору.

5. РАЗЪЁМ ПОРТА RS-232

Разъём для подключения к персональному компьютеру.

6. ВЫКЛЮЧАТЕЛЬ ПИТАНИЯ

Позволяет отключить цифровой спутниковый приемник от сети питания, не вынимая шнура из розетки.

7. ШНУР ПИТАНИЯ

Позволяет подключить цифровой спутниковый приемник к сети питания.

## **3.5 Пульт дистанционного управления**

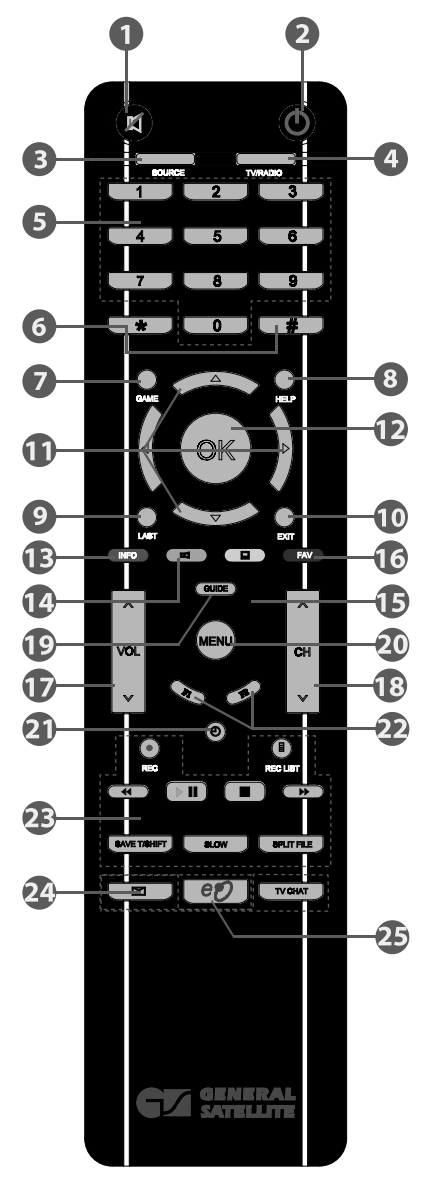

## **1. Кнопка MUTE**

Используется для временного отключения звука.

## **2. Кнопка STANDBY**

Кнопка используется для переключения между режимом ожидания (Stand By) и рабочим режимом.

## **3. Кнопка SOURCE SOURCE**

Используется для переключения режима вывода аудио/видео через разъем TV SCART: спутниковое ТВ/ «на проход» от устройства, подключенного к VCR SCART/ эфирное ТВ. Функционирует, если ваш телевизор поддерживает управление по входу SCART.

## **4. TV/RADIO**

Используется для переключения между режимами приема теле и радиоканалов.

## **5. 0. - 9. ЦИФРОВЫЕ КНОПКИ**

Используются для вызова телеканалов по номеру и ввода числовых данных.

## **6. Кнопки**  $\begin{array}{c} \hline \ast \end{array}$  /  $\begin{array}{c} \hline \end{array}$

Кнопки не задействованы в базовой конфигурации программного обеспечения. По требованию оператора телевидения этим кнопкам могут быть назначены дополнительные функции.

## **7. Кнопка GAME**

Вызывает список встроенных игр.

## **8. Кнопка HELP**

Вызывает меню «Подсказка», в котором содержится поясняющая информация о назначении пунктов меню приемника. Данная функция реализована не во всех версиях программного обеспечения.

## **9. Кнопка LAST**

Переключение на последний просмотренный телеканал. В меню - инвертирование списка выбранных позиций.

## 10. кнопка **EXIT**

Используется для прерывания/отмены операций, для перехода к предыдущему экрану меню, выходу из Главного Меню.

## **11. Блок кнопок**  $\bigcirc$ **/**  $\bigcirc$ **/**  $\bigcirc$ **/**  $\bigcirc$

Кнопки курсора. Используются для перехода между пунктами меню, для выбора вариантов какихлибо установок. При просмотре телеканалов кнопки **/** переключают на телеканал вперед/назад по списку; кнопки  $\bigcirc$  **D** регулируют громкость.

## **3.5 Пульт дистанционного управления**

## **12. Кнопка OK**

При просмотре телеканала вызывает список телеканалов. В других случаях используется для выбора пунктов меню или подтверждения ввода.

## **13. КРАСНАЯ кнопка INFO**

Однократное нажатие при просмотре телеканала вызывает инфобаннер. Повторное нажатие вызывает подробную информацию о программе и телеканале. Имеет дополнительные функции при работе экранного меню.

## **14. ЗЕЛЕНАЯ кнопка**

Используется для вызова списка доступных для данного телеканала звуковых дорожек. Имеет дополнительные функции при работе экранного меню.

## **15. Желтая кнопка**

Вызывает меню работы с телетекстом, субтитрами и ТВ Почтой.

## **16. Синяя кнопка FAV**

Вызывает списки избранных каналов.

## 17. VOL  $\left|\wedge\right|/\left|\vee\right|$

Используются для регулирования уровня громкости. VOL  $\Box$  увеличивает уровень громкости, VOL

## <u>│ ≫</u> Ј - уменьшает. **18. CH**  $\left[\begin{matrix} A \\ A \end{matrix}\right]$   $\left[\begin{matrix} \vee \\ \vee \end{matrix}\right]$

Используются для переключения на следующий (CH  $\Box$ ) и предыдущий (CH  $\Box$ ) телеканал. Также используются для переключения между страницами отображаемых списков.

## **19. Кнопка ЭЛЕКТРОННЫЙ ПРОГРАММНЫЙ ГИД**

Вызывает Электронный программный гид.

## **20. Кнопка MENU**

Вызывает Главное Меню. В режиме меню используется для выхода из меню и возврата к просмотру телеканала.

## **21. Кнопка ЧАСЫ**

Одиночное нажатие кнопки вызывает отображение времени на и дисплее приемника. Двойное нажатие вызывает отображение текущего времени в правом верхнем углу экрана телевизора.

## **22. Кнопки F1/F2 /**

Кнопка F1 не задействована в базовой конфигурации программного обеспечения. Кнопка F2 вызывает информацию об ID приемника и активных подписках. По требованию оператора телевидения этим кнопкам могут быть назначены дополнительные функции.

## **23. Кнопки REC , RECLIST (D), CO, DII, CO, DD, SAVE TSHET, SLOW , SPLIT FLE**

Кнопки не задействованы в базовой конфигурации программного обеспечения приемника.

## 24. Кнопки ТВ ПОЧТА **, В. Д. ТВ ЧАТ TV CHAT**

Кнопки вызова ТВ Почты и ТВ Чата. Подробную инструкцию по пользованию этими сервисами вы можете найти на стр. 12-14 руководства пользователя.

## **25. Кнопка**

Кнопка не задействована в базовой конфигурации программного обеспечения приемника.

## **• примечание!**

*Дизайн пульта дистанционного управления может быть изменен без предварительного уведомления.* 

## **4.1 Подключение спутниковой антенны**

## $\blacksquare$  внимание!

*Производите все необходимые подключения только при отключенном питании цифрового спутникового приемника и подключаемых к нему устройств.*

Подключите кабель от конвертера спутниковой антенны к разъёму *LNB IN* цифрового спутникового приемника. Подключение производится разъёмом *типа F*. Допускается использование переходников.

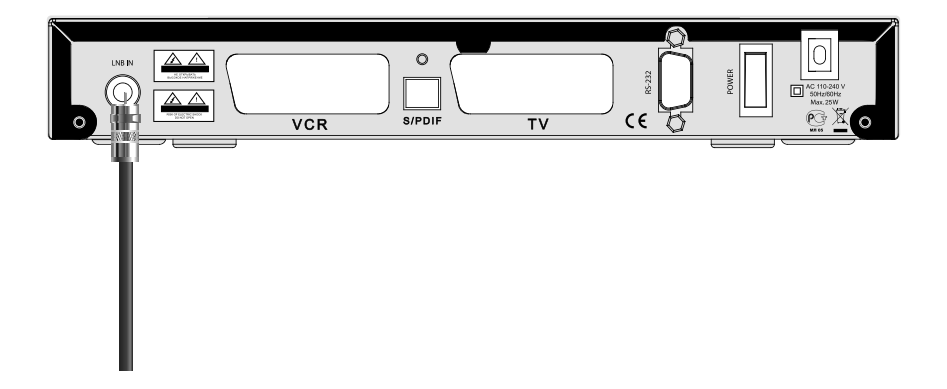

## **<b>B** внимание!

*При использовании дополнительного оборудования (переключателей DiSEqC™, позиционеров) требуется сделать дополнительные установки в меню цифрового спутникового приемника. Подключайте дополнительные устройства между конвертером спутниковой антенны и цифровым спутниковым приемником согласно их инструкции по эксплуатации.* 

*При подключении мультисвитчеров может потребоваться увеличение напряжения питания конвертера (см. п. Настройка антенны).*

#### **Пользователям SMATV систем**

Поскольку в *SMATV* системах часто не допускается подача питания в кабельную систему, то рекомендуется сначала подключить цифровой спутниковый приемник к телевизору и выполнить соответствующие установки в меню. Только после этого подключайте кабель сети *SMATV*.

## **4.2 Подключение к телевизору кабелем SCART**

Подключите один конец кабеля *SCART* (в комплект не входит) к гнезду *TV SCART* цифрового спутникового приемника, а другой его конец - к разъёму AUX (AV IN, SCART и т.п.) вашего телевизора.

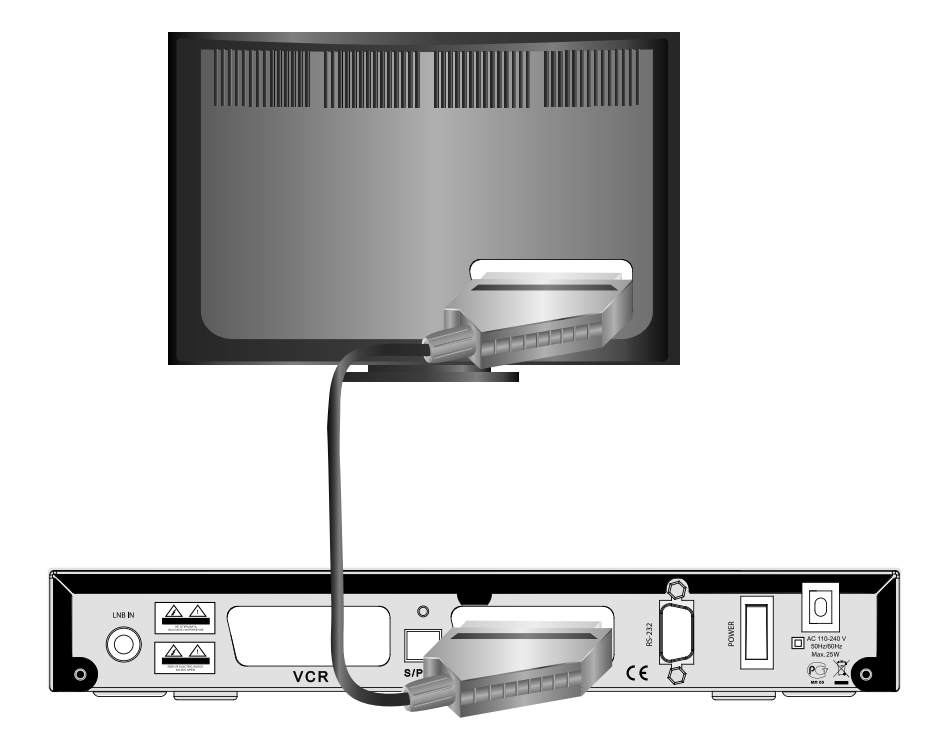

## **• примечание!**

*В кабеле SCART также передается стерео звук.*

*Если выбрана звуковая дорожка цифрового многоканального пространственного звука, то сигнал аудио на выходе TV SCART не воспроизводится. Соединение кабелем SCART позволяет получить изображение наилучшего качества, если установлен тип выхода видео RGB. Для этого воспользуйтесь полным кабелем SCART (необходимо соединение всех 21 шт. контактов). Подробнее см. п. Шаг 2 Мастера установки.*

## **4.3 Подключение к телевизору с композитным видеовходом**

Для подсоединения к телевизору с композитным видеовходом вам потребуется переходник *SCART-3RCA* и кабель *3RCA-3RCA* (поставляются в комплекте с приемником):

• Подключите переходник *SCART-3RCA* к выходу *TV SCART*.

• Подключите два *RCA* разъёма (белый и красный) кабеля *3RCA-3RCA* к соответствующим по цветам выходам аудио (*AUDIO L\R*) на переходнике *SCART-3RCA*. Два *RCA* разъёма на другом конце кабеля подключите к соответствующим по цветам входам аудио на вашем телевизоре.

• Подключите третий разъем (желтый) кабеля *3RCA-3RCA* к соответствующему по цвету выходу на переходнике *SCART-3RCA*, а разъем на другом конце кабеля к композитному видео входу вашего телевизора.

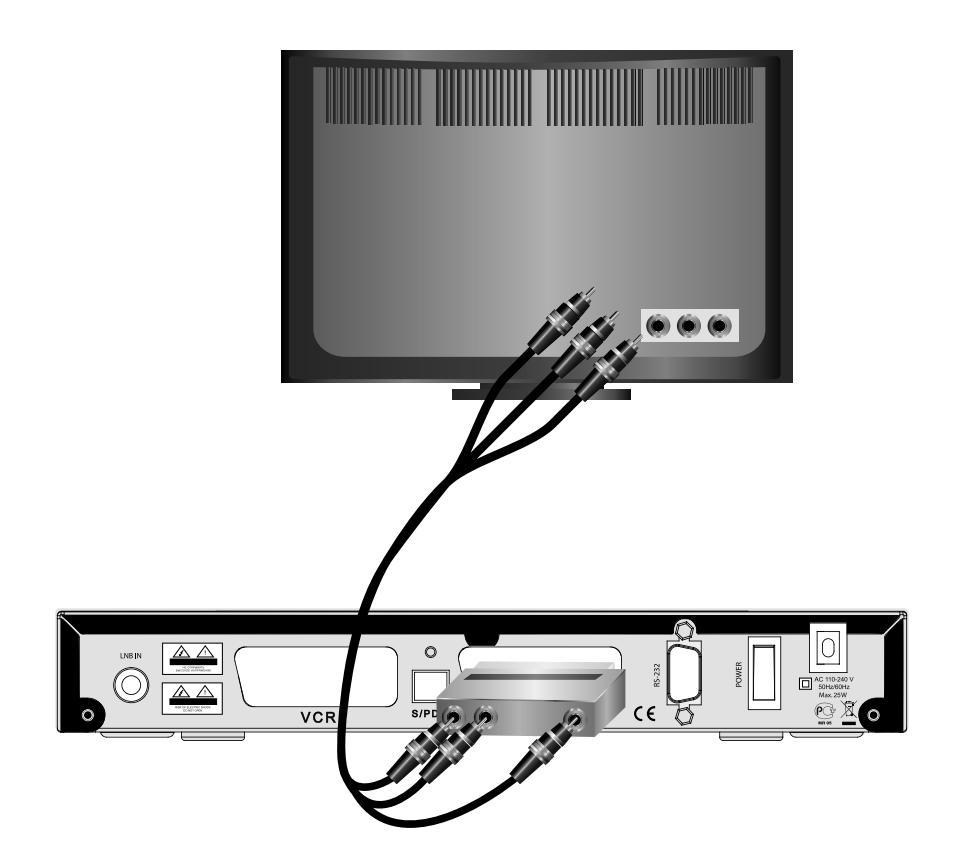

## **4.4 Подключение внешнего видео устройства.**

Подключите один конец кабеля *SCART* к разъёму *VCR SCART* на цифровом спутниковом приемнике, а другой к разъёму *TV SCART* внешнего источника аудио/видеосигнала (DVD плеера/рекордера, видеомагнитофона и т.д.).

Соединение кабелем *SCART-SCART* обеспечит автоматическое переключение цифрового спутникового приемника в режим передачи аудио/видео сигнала с внешнего источника *«на проход»* на разъём *TV SCART*, если внешний источник передает соответствующий сигнал управления.

Если сигнал управления не передается, или вы используете какой-либо адаптер (переходник) для подключения к разъёму *VCR SCART*, то для выбора режима передачи сигнала *«на проход»* воспользуйтесь **кнопкой <u>SOURCE</u>** пульта ДУ.

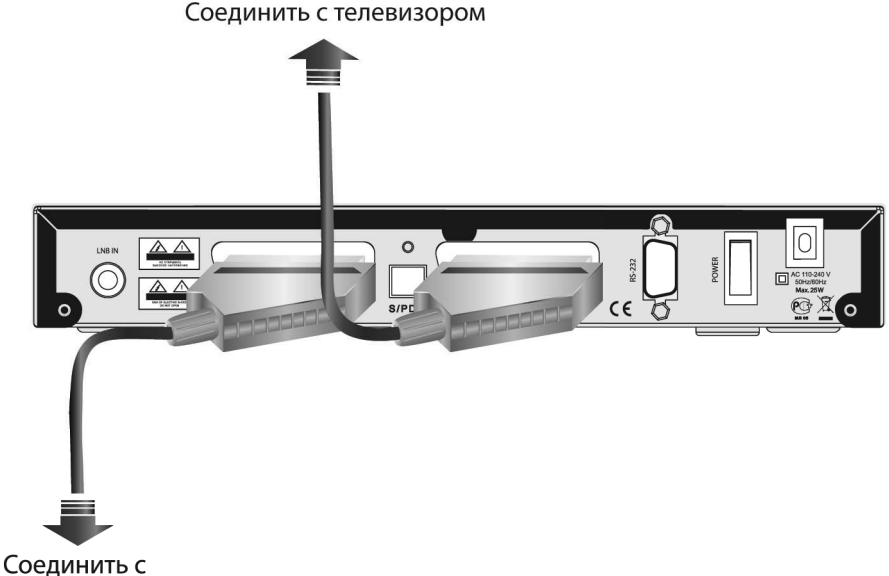

DVD проигрывателем

## **примечание!**

*Обеспечивается передача «на проход» на разъём TV SCART от внешнего источника, подключённого к разъёму VCR SCART, сигналов компонентного видео RGB, если в меню приемника установлен тип выхода видео RGB. Используйте для соединения только качественные кабели. В случае наблюдения помехи, переведите цифровой спутниковый приемник в режим Stand By.*

**4**

## **4.5 Подключение аудиосистемы**

Если ваша аудиосистема имеет цифровой оптический вход *S/PDIF*, то воспользуйтесь специальным оптическим кабелем для соединения. Соедините один конец оптического кабеля к разъёму *S/PDIF*  на цифровом спутниковом приемнике, а другой - к разъёму *S/PDIF IN* на вашей аудио системе. Соединение оптическим кабелем *S/PDIF* обеспечит *наилучшее качество* воспроизведения звука.

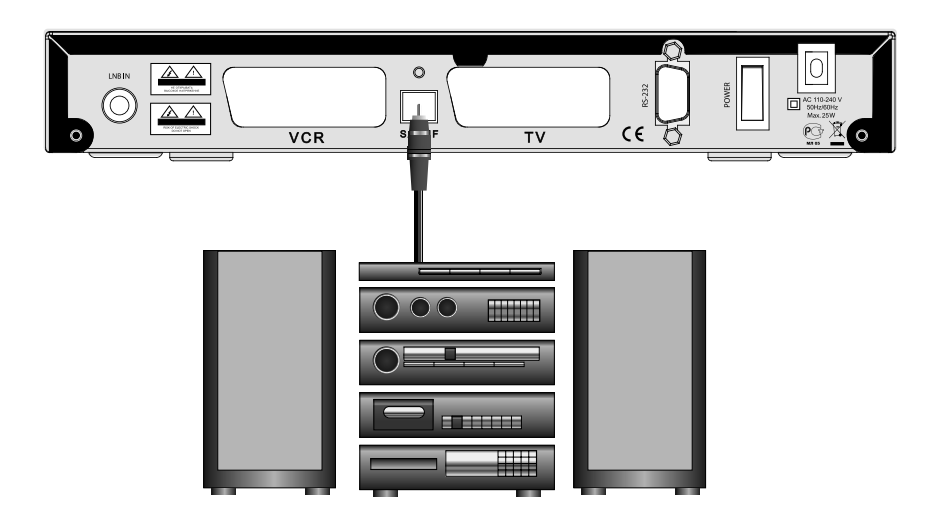

#### **<b>8** внимание!

*Для включения вывода цифрового звука через разъём S/PDIF необходимо сделать соответствующую установку в меню цифрового спутникового приемника. Обратитесь к п. Шаг 2 Мастера установки. Для вывода цифрового многоканального пространственного звука, если таковой передается каналом, необходимо выбрать соответствующую звуковую дорожку. (см. п. Звуковая дорожка. Основные функции.)*

Если ваша аудиосистема не имеет цифрового оптического входа *S/PDIF*, то соедините 2 разъема кабеля *3RCA* (белый и красный) с аналоговыми аудиовходами вашей аудиосистемы соответственно цветам.

Соединение аналоговым аудиокабелем позволяет получить высокое качество воспроизведения звука. Для соединения используйте качественные, хорошо экранированные аудиокабели.

## $\blacksquare$  внимание!

*В случае, если цифровой спутниковый приемник работает в режиме передачи сигнала аудио и видео «на проход» от устройства, подключенного к разъёму VCR SCART, то на аналоговый аудиовыход будет выводиться звук от внешнего источника.*

*Если выбрана звуковая дорожка цифрового многоканального пространственного звука, то сигнал на аналоговом аудиовыходе, звуковых выходах разъёмов TV SCART, VCR SCART не воспроизводится.*

## **4.6 Подключение оборудования по протоколу DiSEqC™ 1.0, 1.1, 1.2**

*DiSEqC* — группа протоколов взаимодействия приемника с внешними устройствами. Для передачи команд в этих протоколах используются определенные комбинации сигнала 22 кГц и паузы. Данный приемник поддерживает протоколы DiSEqC 1.0, 1.1, 1.2

#### *Подключение DiSEqC 1.0*

Непосредственно к цифровому приемнику можно подключить одну антенну. Протокол DiSEqC 1.0 позволяет подключать несколько антенн к приемнику одновременно. Если у Вас установлено более двух антенн или конверторов, используйте переключатель DiSEqC 1.0. Подключите коаксиальный кабель с первого конвертора к входному разъему LNB 1 или LNB A на переключателе DiSEqC. Подключите коаксиальный кабель со второго конвертора к входному разъему LNB 2 или LNB В на переключателе DiSEqC. Проделайте то же самое с остальными конверторами. Подключите один конец коаксиального кабеля к выходному разъему RF OUT на переключателе DiSEqC, а другой конец к гнезду LNB IN на приемнике.

#### *Подключение DiSEqC 1.1*

На приведенной схеме - пример, иллюстрирующий, как с помощью протокола DiSEqC 1.1 и нескольких переключателей могут быть подсоединены 16 периферийных устройств (например, антенн) к приемнику. На схеме: нижний переключатель – это переключатель уровня DiSEqC 1.1, а четыре оставшихся – это переключатели 1:4 уровня 1.0. Подключите один конец коаксиального кабеля к выходному разъему RF OUT на переключателе DiSEqC 1.1, а другой конец к гнезду LNB IN на приемнике. Конверторы подсоедините к разъемам LNB на переключателях DiSEqC.

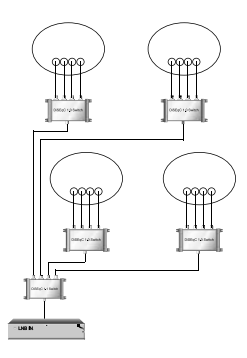

#### **Подключение DiSEqC 1.2**

Если вы используете систему с электроприводом, полностью совместимую с протоколом DiSEqC 1.2, вы можете использовать преимущество имеющихся у приемника функций DiSEqC 1.2. Подключите один конец коаксиального кабеля к разъему LNB IN на приемнике, а другой конец к разъему "REC" или "Receiver" на моторе DiSEqC 1.2. Подключите коаксиальный кабель от конвертора к гнезду LNB IN на моторе DiSEqC 1.2.

## **внимание!**

*Моторизованная система может иметь различную конфигурацию. Более подробно о подключении такой системы читайте в инструкции по её эксплуатации и монтажу.* 

## **5. Включение/выключение приемника**

**Включайте приемник только после выполнения всех необходимых подключений!**

- 1. Вставьте вилку шнура питания в розетку электросети.
- 2. Переведите выключатель *Power* на задней панели цифрового

спутникового приемника в положение *«I»*

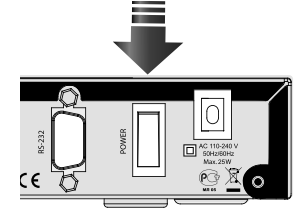

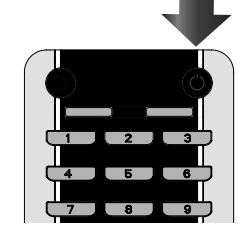

3. Нажмите *кнопку STANDBY* на пульте ДУ или передней панели цифрового спутникового приемника. Выключение приемника производится в обратном порядке.

**5**

При первом включении приемника запускается *Мастер установки*. Он организован таким образом, что всего за несколько шагов можно ввести необходимые настройки и легко найти все интересующие Вас каналы.

## **© ВНИМАНИЕ!**

*Мастер установки запускается также после сброса приемника к Заводским установкам (см. п. Заводские установки). Работу Мастера установки можно прервать на любом шаге, нажав кнопку . Начальные параметры в Мастере установки зависят от требований оператора спутникового ТВ.*

## **Шаг 1**

Здесь Вам предлагается выбрать используемые языки.

#### *Язык меню*

Подведите курсор к этой строке, если вы хотите изменить язык, на котором будет отображаться меню. Нажмите • и выберите предпочитаемый вами язык из выпадающего списка. Для этого подведите курсор к его наименованию кнопками  $\bigcirc$ / $\triangledown$  и подтвердите выбор нажатием кнопки . Дальнейшие шаги *Мастера установки* будут на выбранном языке.

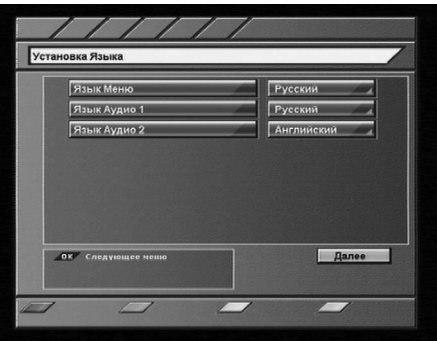

#### *Язык аудио 1*

Выбранный в этой строке язык будет выбираться приемником автоматически в качестве языка звукового сопровождения программы. Выбор осуществляется в выпадающем списке, аналогично выбору Языка меню.

#### *Язык аудио 2*

Выбранный в этой строке язык будет выбираться приемником автоматически в качестве языка звукового сопровождения программы, если указанный в *Язык аудио 1* отсутствует среди языков звукового сопровождения, доступных на данном телеканале.

## **<b>** $\blacksquare$  внимание!

*Корректность автоматического выбора языка звукового сопровождения зависит также и от информации, передаваемой в эфире оператором. Если оператор не передает верной информации о наименовании языка звукового сопровождения, то выбранный автоматически канал звукового сопровождения может отличаться от указанных вами предпочтений.*

Подведите курсор к кнопке *Далее* и нажмите (\*), чтобы перейти к следующему шагу Мастера *установки*.

## **6. Мастер установки**

## **Шаг 2**

На этом шаге *Мастера установки* требуется указать настройки аудиовыхода и стандарта телевизора.

Подведите курсор кнопками <sup>(2</sup>/<sup>√</sup> к строке необходимой настройки.

Выбор требуемой установки производите кнопками  $\bigcirc$   $\circ$  или нажмите  $\circ$  для выбора из выпадающего списка.

Выбор в выпадающем списке производите с помощью кнопок **(2)** и подтверждайте нажатием кнопки. Для возврата к предыдущему

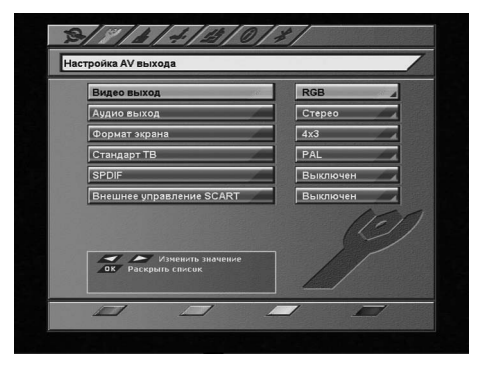

шагу *Мастера установки* выберите *Назад* и нажмите кнопку . Для перехода к следующему шагу *Мастера установки* выберите *Далее* и нажмите кнопку .

#### *Видео выход*

Здесь задается тип видеосигнала, выводимого через разъёмы *TV SCART* и *VCR SCART*.

Можно выбрать из *RGB* или *CVBS*.

#### *RGB*

Выберите эту установку, если вы используете соединение приемника и телевизора кабелем *«полный SCART»*. В этом случае вы будете иметь изображение наилучшего качества.

## **примечание!**

*Ваш телевизор должен поддерживать отображение видео RGB по входу разъёма EURO SCART. Эта установка задает вывод сигнала видео только с разъёма TV SCART приемника.*

## *CVBS*

Эта установка отключает на выходе *TV SCART* управляющий сигнал, сообщающий вашему телевизору о том, что приемник работает в режиме *RGB*. В большинстве случаев ваш телевизор переключится в режим отображения композитного видеосигнала *CVBS*. Этот тип видеосигнала соответствует по качеству сигналу наземного эфирного телевидения.

#### *Аудио выход*

Здесь можно задать сигнал аудио, который будет выводиться с выходов звука разъёма *SCART*. Можно выбрать из *Стерео*, *Моно*.

Если вы выберите *Моно*, звук будет выводиться в монофоническом режиме, даже если программа имеет стереофоническое звуковое сопровождение. В этом случае с обоих разъёмов/контактов выводится одинаковый монофонический сигнал.

## **примечание!**

*Звуковое сопровождение телеканала выводится в стереофоническом виде только в том случае, если телеканал имеет стереофоническую звуковую дорожку, и в этом пункте выбрано Стерео.*

#### *Формат экрана*

Возможные варианты: **16х9 , 4х3**.
## **6. Мастер установки**

#### *16х9*

В этом случае выводится управляющий сигнал, сообщающий телевизору о том, что изображение имеет широкий формат с соотношением сторон 16:9. Изображение стандартного формата на широкоформатном телевизоре будет отображаться во весь экран с искажением пропорций.

#### *4х3*

В этом случае выводится управляющий сигнал, сообщающий телевизору о том, что изображение имеет стандартный формат с соотношением сторон 4:3. Изображение широкого формата на стандартном телевизоре будет отображаться в режиме letter box: изображение будет обрамлено черными полосами сверху и снизу картинки, но пропорции изображения будут 16:9.

#### *Стандарт ТВ*

Здесь можно задать стандарт кодирования цветности для композитного видеосигнала. Эта установка также определяет стандартную частоту звуковой поднесущей в выходном сигнале ВЧ модулятора. Возможные варианты: *PAL, SECAM*.

## **© ВНИМАНИЕ!**

*Выходной сигнал SECAM приемника на некоторых моделях телевизоров может отображаться некорректно.*

#### *S/PDIF*

В этом меню можно включить или отключить цифровой аудио выход. Возможные варианты: *Вкл.*, *Выкл.*. Для возврата к предыдущему шагу *Мастера установки* выберите *Назад* и нажмите *кнопку* . Для перехода к следующему шагу *Мастера установки* выберите *Далее* и нажмите *кнопку* .

#### *Внешнее управление SCART*

При активации данной опции появляется возможность с помощью внешнего устройства, соединенного с приемником по *VCR SCART*, управлять телевизором, подключенным к *TV SCART*. В данном случае управляющие сигналы от внешнего устройства подаются на телевизор через приемник, тем самым задавая телевизору режим его работы (AV/TV) и формат экрана (16:9/4:3) выводимого изображения.

### **Шаг 3**

На этом шаге *Мастера установки* можно выбрать установки антенной системы, указать название спутника и тип поиска телеканалов.

По умолчанию выбран поиск телеканалов *«Триколор ТВ»*.

Подведите курсор кнопками <sup>(2)</sup> к строке необходимой настройки.

Выбор требуемой установки производите кнопками  $\bigcirc$   $\bigcirc$  или нажмите  $\bigcirc$  для выбора из выпадающего списка.

Выбор в выпадающем списке производите с помощью кнопок **<sup>1/</sup> и подтверждайте нажа**тием *кнопки* .

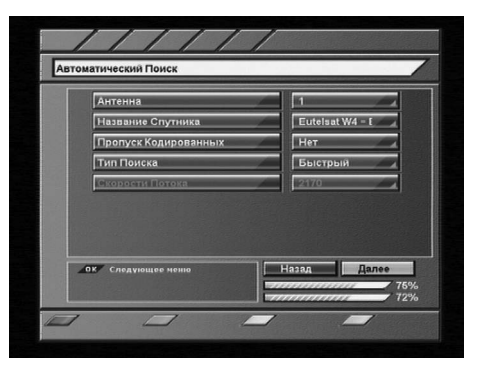

Для возврата к предыдущему шагу *Мастера установки* выберите *Назад* и нажмите *кнопку* .

## **6. Мастер установки**

Для перехода к следующему шагу *Мастера установки* выберите *Далее* и нажмите *кнопку* . *Антенна*

Здесь задается номер антенны. По умолчанию для *Антенна 1* заданы следующие установки: Одиночный конвертер, частота гетеродина 10750 МГц, без использования переключателей.

## **• примечание!**

*Если вы используете антенну, подключенную через переключатели или моторизированную систему, то нажмите СИНЮЮ кнопку , когда курсор находится на пункте Антенна. Вы перейдете к экрану антенных установок. Каждая антенна, подключенная к переключателю, должна иметь свой номер. Подробнее о работе на этом экране меню см. п. Настройка антенны. Для возврата нажмите кнопку .*

#### *Название спутника*

Выберите из выпадающего списка название спутника, по которому будет производиться поиск телеканалов.

#### *Пропуск кодированных*

Возможные варианты: *Да, Нет*.

*Да* - приемник внесет в списки только открытые (FTA) теле- и радиоканалы из найденных при поиске. *Нет* - приемник внесет в списки все найденные при поиске телеканалы.

#### *Тип поиска*

Здесь задается, как приемник будет производить поиск каналов. Возможные варианты: *быстрый, сетевой, полный, ТриколорТВ*.

*Быстрый поиск* - приемник осуществляет поиск по списку транспондеров, хранящемуся в базе. *Сетевой поиск -* приемник осуществляет поиск по базе транспондеров, хранящейся в памяти приемника, и добавляет транспондеры, информацию о которых получает из вещательного потока при поиске. *Полный поиск -* приемник сканирует весь частотный диапазон, перебирая значения поляризации и FEC из всех возможных вариантов. Значение скорости потока перебирается из набора скоростей, начиная с минимальной и заканчивая последней записанной в памяти приемника.

## **примечание!**

*Набор скоростей можно отредактировать или дополнить вручную. Чтобы добавить новую скорость, выберите Новая, нажмите ЖЕЛТУЮ кнопку и введите значение. Чтобы отредактировать уже введенное значение, введите новое значение вместо старого. Удалить значение скорости из списка можнок КРАСНОЙ нопкой .* 

*ТриколорТВ* - приемник осуществляет поиск по транспондерам ТриколорТВ.

В нижней части экрана расположены две графические шкалы уровня сигнала с соответствующим цифровым представлением в условных процентах.

Верхняя шкала носит название *«Качество сигнала»* и соответствует параметру Eb/N0 цифрового сигнала. Нижняя шкала носит название *«Сила сигнала»*. Её показания соответствуют электрическим параметрам принимаемого сигнала.

Показания этих шкал, если необходимо, можно использовать для точной настройки антенны. Подведите курсор к кнопке **Далее** и нажмите <sup>(ок)</sup>, чтобы перейти к следующему шагу *Мастера установки*.

#### **Шаг 4**

На этом этапе работы *Мастера установки* приемник производит поиск телеканалов.

Найденные на данный момент телеканалы будут отображаться в двух колонках: «*Все ТВ»* и «*Все Радио»*.

По окончании появится сообщение, в котором будет указано количество найденных теле и радиоканалов. Также будет запрошено подтверждение на сохранение результатов поиска.

Выберите *Да* и нажмите *кнопку* .

Найденные каналы будут сохранены в памяти приемника, а вы перейдете к следующему шагу *Мастера установки*.

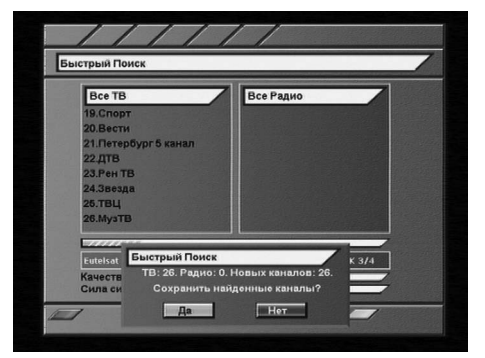

 $+03:00$ 

 $710$ 

**IDENT** 

## **Шаг 5**

Это заключительный этап работы *Мастера установки*. Здесь требуется внести установки времени и даты.

#### *Сдвиг UTC*

Здесь можно задать разницу вашего часового пояса и всемирного координированного времени.

#### *Обновлять со спутника*

#### Варианты: *Да, Нет*.

*Да* - для установки системного времени и даты приемник будет использовать данные, передаваемые вещателем в составе сигнала со спутника.

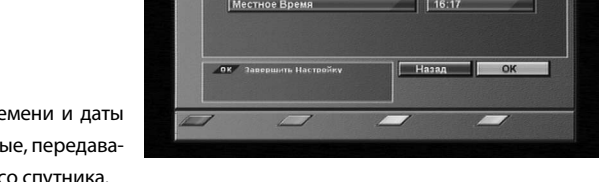

Обновлять со спу

Настройка Вре Сдвиг UTC

> Гол **Banco**

*Нет* - приемник будет использовать дату и время, введенные вами вручную на этом этапе установки. *Год, Месяц, День*

С помощью **ЦИФРОВЫХ кнопок <sup>0</sup> - 9 BBeдите установки времени и даты.** 

#### *Местное время*

Здесь отображается текущее системное время в соответствии с вашими установками.

### *Учитывать летнее время*

Варианты: *Да, Нет*.

*Да* - приемник будет учитывать перевод на летнее время.

*Нет* - перевод на летнее время учитываться не будет.

Для возврата к предыдущему шагу *Мастера установки* выберите *Назад* и нажмите *кнопку* . Для завершения работы *Мастера установки* выберите *ОК* на экране и нажмите *кнопку* пульта ДУ.

## **7.1 Переключение телеканалов**

Для переключения телеканалов можно воспользоваться одним из способов:

- 1. Набрать номер телеканала **ЦИФРОВЫМИ кнопками 0 1 <b>9 H**a пульте ДУ;
- 2. Переключение на следующий/предыдущий телеканал осуществляется кнопками **CH**  $\Box / \Box$  или  $\Box \odot$ .

#### **примечание!**

*Телеканалы также можно переключать с помощью списка телеканалов и электронного программного гида.*

Переключение между теле/радиоканалами осуществляется с помощью **кнопки** [ TVRADIO ] Чтобы вернуться к последнему просмотренному телеканалу, нажмите *кнопку* .

## **7.2 Регулировка громкости**

Для регулировки уровня громкости используют**ся кнопки VOL** │ │ े или ●/ े. *Кнопки VOL* **A**<sub>/</sub> <u>レ</u> работают как в режиме</u> экранных меню, так и обычном режиме регулирования громкости во время просмотра телеканала. *Кнопки* **/** не работают в режиме экранных меню (в т.ч. при выводе малого инфобаннера). Чтобы временно выключить звук, нажмите *кнопку MUTE* . Чтобы снова включить звук, нажмите *кнопку MUTE* повторно или **одну из кнопок VOL**  $\left| \frac{\triangle}{\triangle} \right|/\left| \frac{\triangle}{\triangle} \right|$ , **◆**/**▶**.

## **7.3 Звуковая дорожка**

#### **примечание!**

*Эта функция работает только при условии предоставления данной услуги оператором спутникового ТВ.* 

Если вы хотите изменить язык звукового сопровождения на текущем телеканале, нажмите *ЗЕ-ЛЕНУЮ кнопку* . В левой верхней части экрана появится меню. Выбор аудиодорожки производится кнопками  $\bigcirc$ / $\bigcirc$ . Изменить вид выхода аудио можно нажатием кнопок **/** . Для подтверждения выбора необходимо нажать кнопку (ОК). Чтобы выйти из

этого меню повторно нажмите *кнопку*  или **...** Также вид аудио выхода можно изменить из меню: *"Настройка" - "Системные Установки" – "Настройка AV Выхода" – "Аудио Выход*" – выбрать *моно*, *стерео*.

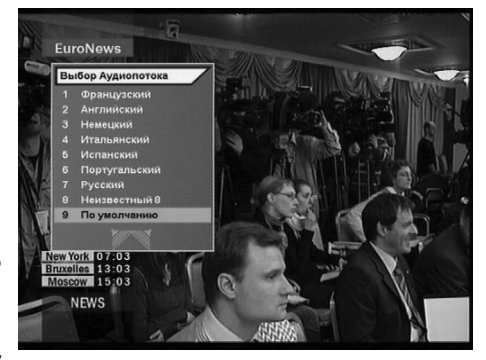

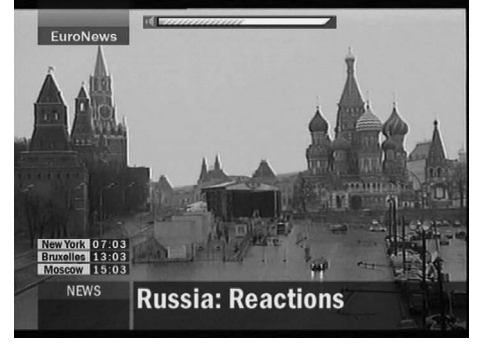

## **7.4 Список телеканалов**

При просмотре/прослушивании телеканала можно вызвать список телеканалов. Для этого нажмите *кнопку* .

Возможны два варианта отображения списка телеканалов: в *один столбец* (9 телеканалов на страницу) и в *три столбца* (27 телеканалов на страницу).

По умолчанию список выводится в один столбец. Для того, чтобы просматривать список в три столбца, откройте список телеканалов и нажмите *КРАСНУЮ кнопку* . Чтобы выйти из списка телеканалов нажмите ...

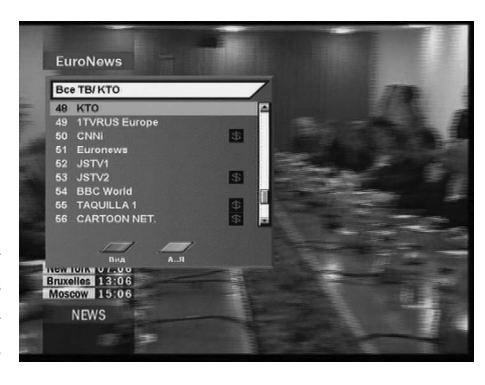

**Один столбец** - для перемещения курсора по списку используйте кнопки <sup>(2)</sup> . Для переключения на телеканал, на котором стоит курсор, нажмите *кнопку* . *«Полоса прокрутки»* в полосе справа от списка графически указывает место выбранного курсором телеканала в общем списке. *Три столбца* - для перемещения курсора по списку в пределах столбцов используйте кнопки **/**  $\blacktriangledown$ **. Для перехода между столбцами пользуйтесь кнопками <a> />
2. Для перехода между страницами** отображения списка нажимайте *CH* **/** . Для переключения на телеканал, на котором стоит курсор, нажмите *кнопку* . *«Полоса прокрутки»* в полосе справа от списка графически указывает место выбранного курсором телеканала в общем списке.

#### *Быстрая сортировка списка телеканалов*

Во время просмотра списка телеканалов (в один столбец или в три столбца) имеется возможность отображения телеканалов в списке по начальным буквам их названия. Для этого выведите список телеканалов на экран и нажмите *ЗЕЛЕНУЮ кнопку* .

В левой части экранной панели списка телеканалов отобразится вертикальный столбец с буквами в алфавитном порядке. По умолчанию, в левом столбце выбрана опция *all*, что соответствует отображению списка телеканалов в последовательности, в которой они сохранены в

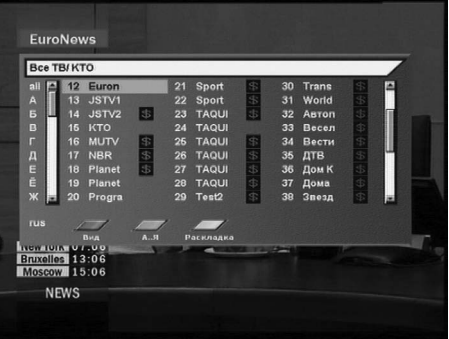

памяти приемника. Для перехода курсора в столбец с буквами алфавита нажмите *ЗЕЛЕНУЮ кнопку*  **СШ)**. С помощью кнопок  $\bigcirc$  подведите курсор к необходимой букве и нажмите **кнопку**  $\mathbb{S}$ . В поле вывода списка каналов будут отображаться только те телеканалы, название которых начинается с выбранной вами буквы. Для перехода из столбца выбора букв к полю списка телеканалов нажмите *ЗЕЛЕНУЮ кнопку* . Выбор телеканала в сортированном списке производится так же, как это было описано для полного списка телеканалов. Чтобы выйти из списка телеканалов нажмите . При последующем вызове список телеканалов будет отображаться в стандартном виде.

## **7.4 Список телеканалов**

#### $\blacksquare$  внимание!

*Имеется возможность изменить язык алфавита в левом столбце. Для этого нажмите СИНЮЮ кнопку . Выбор языка алфавита производится из доступных системных языков. Для перехода к следующему языку последовательно нажимайте СИНЮЮ кнопку . Наименование выбранного языка отображается под столбцом букв в виде аббревиатуры (rus, eng, ger, fra…).*

По умолчанию первым языком отображаемого алфавита является текущий язык графического интерфейса пользователя.

Некоторые вещатели используют для наименования телеканалов буквы других алфавитов, совпадающие по начертанию. Поэтому, например, нахождение телеканала СТС-Москва в списке телеканалов английской буквы С не является ошибкой программного обеспечения приемника.

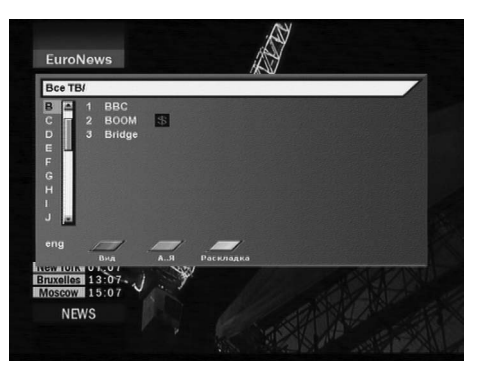

## **7.5 Информационные баннеры**

Характеристики телеканала и программы автоматически отображаются в кратком информационном баннере в нижней части экрана после нажатия **красной кнопки <sup>илго</sup> или при переключении** с телеканала на телеканал.

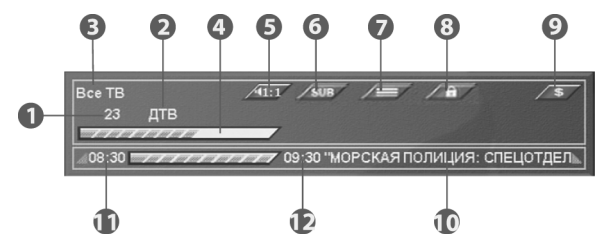

#### *В кратком информационном баннере отображается:*

- 1. Номер телеканала;
- 2. Название телеканала;
- 3. Название списка телеканалов;
- 4. Шкала «Качество сигнала»;
- 5. Номер текущей звуковой дорожки и общее их количество;
- 6. Символ наличия субтитров на телеканале;
- 7. Символ наличия телетекста на телеканале;
- 8. Символ блокировки телеканала;
- 9. Символ кодированного (платного) телеканала;
- 10. Название текущей программы;
- 11. Время начала текущей программы;
- 12. Время окончания текущей программы.

## **7.5 Информационные баннеры**

#### **примечание!**

*Название текущей программы, время ее начала и окончания отображаются, только в том случае, если соответствующая информация передается вещателем.*

Если нажать *КРАСНУЮ кнопку* при отображении краткого инфобаннера, то отобразится расширенный инфобаннер. Он выглядит так:

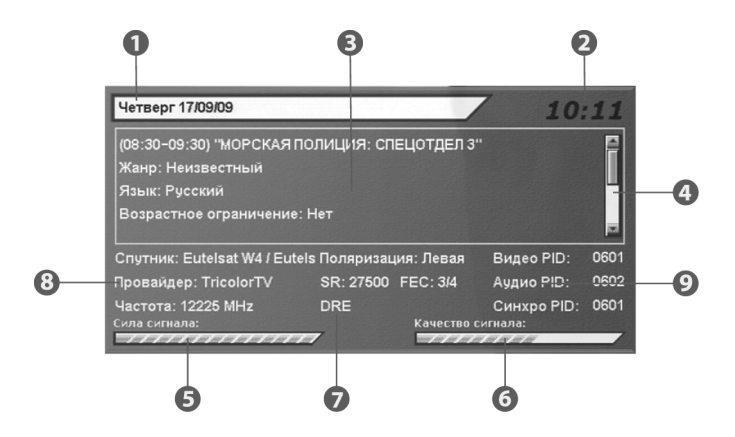

1. Дата;

2. Текущее время;

3. Окно с подробным описанием программы. Для просмотра полного описания можно воспользоваться кнопками <sup>1/</sup> **;** 

- 4. Полоса прокрутки подробного описания программы;
- 5. Шкала «Сила сигнала»;
- 6. Шкала «Качество сигнала»;
- 7. Название системы условного доступа (кодировки), используемой телеканалом (вещателем);
- 8. Данные о спутнике, частоте, поляризации, скорости потока и FEC канала и название его провайдера;
- 9. Программные идентификаторы канала в цифровом потоке.

#### **<b>** $\blacksquare$  внимание!

*Подробное описание программы отображается, только если соответствующая информация (электронный программный гид) передается вещателем.*

Данные о параметрах телеканала и программных идентификаторах телеканала отображаются, только если в меню *«Настройка» – «Системные установки» - «Прочие настройки» - «Режим настроек»* выбрано *«Эксперт»*.

Программные идентификаторы можно редактировать. Для этого нажмите *СИНЮЮ кнопку* . Для перемещения между идентификаторами и их разрядами пользуйтесь **кнопками**  $\bigcirc$  **/**  $\bigcirc$  /  $\bigcirc$  /  $\bigcirc$  /  $\bigcirc$ Значения идентификаторов вводите **ЦИФРОВЫМИ кнопками 0 | 9** . Для сохранения введенных значений нажмите *СИНЮЮ кнопку* .

## **7.6 Телетекст**

#### **примечание!**

*Эта функция работает лишь при условии предоставления данной услуги оператором спутникового ТВ. В при*емнике есть встроенный декодер телетекста, для его активации нажмите **ЖЕЛТУЮ кнопку <sup>(1)</sup>,** в появив*шемся списке выберите Телетекст и нажмите (■ или • См. В появившемся списке выберите язык телетекста. Управление телетекстом осуществляется с помощью цветных, цифровых и курсорных кнопок пульта ДУ.* 

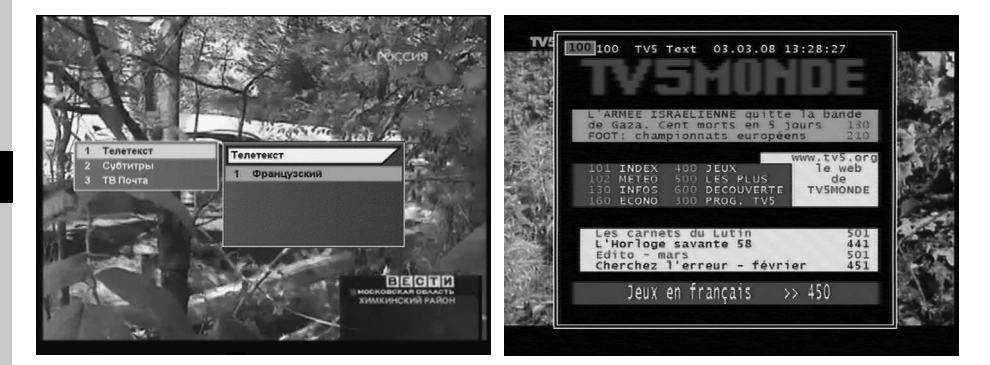

Для выхода из режима телетекста нажмите **кнопку** <sup>(20)</sup>. Приемник также поддерживает прием телетекста в режиме VBI. Прием телетекста в этом режиме возможен на телевизорах, имеющих встроенный декодер телетекста.

## **7.7 Субтитры**

Если субтитры передаются вещателем в составе сигнала телеканала, то вы можете включить их отображение.

1. Нажмите **ЖЕЛТУЮ кнопку •** Выберите Субтитры в появившемся окне меню и нажмите *кнопку ⊙или (ок).* 

2. В появившемся списке выберите желаемый язык субтитров и нажмите **кнопку** • или ок. Теперь изображение будет сопровождаться субтитрами.

Для выключения субтитров:

1. Нажмите ЖЕЛТУЮ кнопку **. Выберите** 

**Субтитры** и нажмите **кнопку**  $\bullet$  или  $\circledcirc$ .

2. В появившемся списке выберите Выход и нажмите кнопку  $\bullet$  или  $\circledast$ .

# Субтитрі Субт 1 Выход ій (DVB) Датский (DVB) й (DVB **Французский (ТТХ) TV5MONDE** | FEDF

## **7.8 ТВ Почта**

Подробное описание функции ТВ Почты находится на *стр. 12 «ТВ Почта»* руководства пользователя.

## **7.9 Списки избранных телеканалов**

В цифровом спутниковом приемнике предварительно установлены 4 списка избранных телеканалов. Настроить эти списки можно в меню: *«Настройка» – «Упорядочить избранное»*.

Чтобы вывести на экран перечень списков избранных телеканалов, нажмите *СИНЮЮ кнопку*  пульта в режиме просмотра программ.

Перемещайтесь по списку с помощью *кнопок*  **/ • . Чтобы раскрыть список, нажмите • или (ок)** Нажмите *кнопку* для просмотра выбранного телеканала. Нажатие **кнопки** (• в перечне списков приведет к показу последнего просматри-

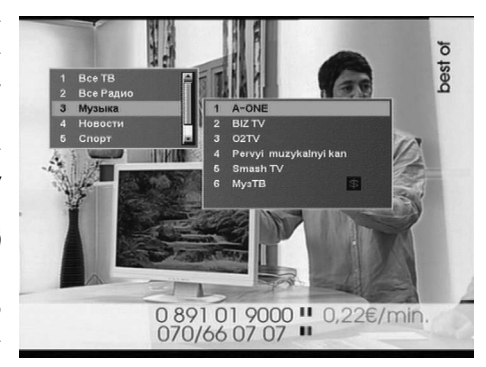

вавшегося в данном списке телеканала, либо первого в списке телеканала. Списки *«Все ТВ»* и «*Все Радио»* создаются после поиска и являются обязательными.

## **7.10 Подсказка**

В режиме работы меню можно нажать *кнопку* . Отобразится краткая подсказка о назначении пункта меню.

## **примечание!**

*Данная функция реализована не во всех версиях программного обеспечения.*

### **7.11 Текущее время**

Нажатием *кнопки ЧАСЫ* вызывается отображение на дисплее приемника текущего времени. Двойное нажатие вызывает отражение текущего времени в правом верхнем углу экрана телевизора.

## **<b>** $\blacksquare$  внимание!

*Функция работает только в режиме просмотра программ. Текущее время также отображается в расширенном информационном баннере – нажать КРАСНУЮ кнопку два раза в режиме просмотра программы.*

### **7.12 Экранная клавиатура**

Для ввода различной текстовой информации (названия телеканалов, фаворитных списков, спутников, провайдеров) используется клавиатура. Для ввода буквы или символа следует переместить курсор *кнопками* **/ / /** на нужную букву или символ и нажать *кнопку* . Чтобы сохранить введенное название, нажмите **ЗЕЛЕНУЮ кнопку • Видим** чтобы стереть один символ, нажмите *КРАСНУЮ кнопку* .

Настройка Спутни lot W4 - Eutelsat Sesat –<br>Багдеежзийклмно<br>Рстуфхцчшщъыъэю **MINT** 亩 元回 **13. 14.**  $x$   $y$   $y$   $w$ щ∣ъ  $\frac{1}{\sqrt{2}}$ D

## **7.12 Экранная клавиатура**

Чтобы сменить раскладку, нажмите *СИНЮЮ кнопку* (при этом в правом верхнем углу отображается язык выбранной раскладки). Для выхода без сохранения нажмите **кнопку** [89]. По умолчанию первым языком раскладки клавиатуры является текущий язык графического интерфейса пользователя.

## **7.13 Электронный программный гид**

*Электронный программный гид* предоставляет информацию о программах каждого телеканала по дате и времени. Вы можете планировать просмотры на основании этой информации. В базовой конфигурации доступны следующие функции: включение *Электронного программного гида* нажатием **кнопки в режиме** просмотра программы.

С помощью **СИНЕЙ кнопки ГАУ** можно выбрать фаворитный список программ, для которых необходимо включить *Электронный программный*  **гид. ЗЕЛЕНАЯ кнопка Переводит прием-**

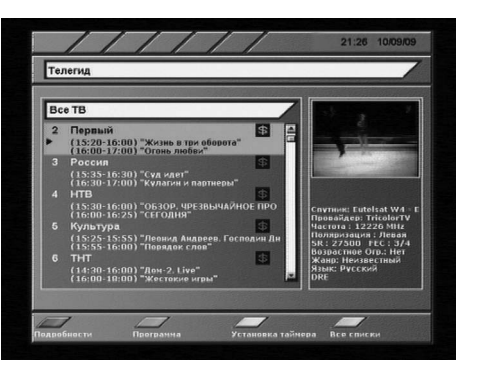

ник в режим отображения программы передач по дням недели.

В данном режиме при помощи кнопок **/** можно выбрать день, а кнопками **/** переместить курсор на нужную программу.

Чтобы посмотреть краткое описание программы, нажмите *КРАСНУЮ кнопку* .

С помощью **ЖЕЛТОЙ кнопки •** Можно установить таймер на включение приемника во время определённой программы.

В окне установки таймера доступны следующие опции: *номер канала, время начала/конца передачи, повторение* (один раз, раз в день, раз в неделю).

## **7.14 Обновление программного обеспечения (ПО) приемника**

#### **7.14.1 Обновление ПО через спутник**

При необходимости, оператор спутникового ТВ может запустить сервис обновления программного обеспечения приемника по сигналу со спутника.

Во время переключения телеканалов оператора появится информационный баннер с сообщением о том, что доступно новое ПО и запросом на подтверждение обновления. Для подтверждения запроса необходимо выбрать **Да** с помощью кнопок  $\bigcirc$  или  $\bigcirc$  и нажать **кнопку**  $\circledast$ . После подтверждения начнется процедура обновления, а на экран будет выведен информационный баннер со шкалой прогресса.

## **7.14 Обновление программного обеспечения (ПО) приемника**

На этом этапе производится загрузка обновления со спутника. Индикатор передней панели во время обновления отображает процесс обновления. Процесс загрузки программного обеспечения отображается на индикаторе как «L0»…«L99» в процентах. Прошивка загруженного ПО во внутреннюю память приемника отображается как «B0»…«B99» в процентах.

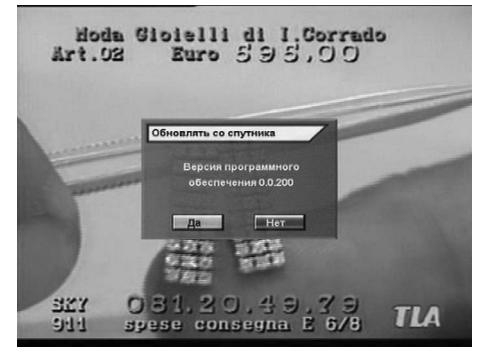

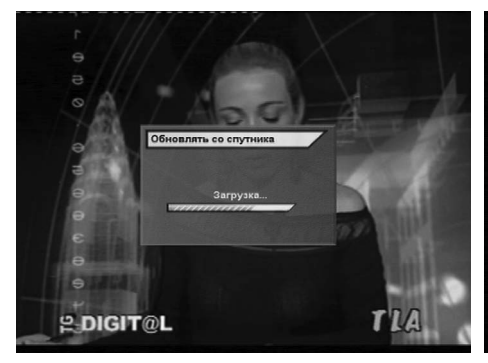

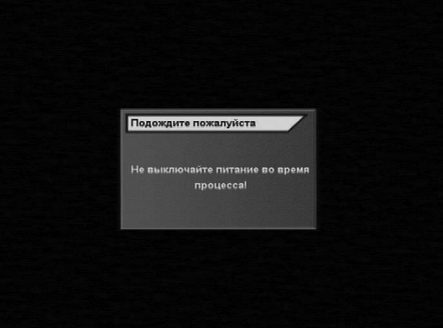

#### **<b>** $\blacksquare$  внимание!

*Во время процесса обновления программного обеспечения необходимо обеспечить бесперебойное электропитание приемника. В противном случае приемник может быть серьезно поврежден (потребуется обращение в сервисцентр для ремонта).*

## **примечание!**

*Настройки пользователя (в т.ч. конфигурации антенн и списки телеканалов) могут не сохраняться после обновления ПО (зависит от требований оператора спутникового ТВ).*

## **7.14 Обновление программного обеспечения (ПО) приемника**

## **7.14.2 Обновление ПО через RS-232**

## **<b>• ВНИМАНИЕ!**

На момент соединения кабелем RS-232 персональный компьютер и приемник должны быть ВЫКЛЮЧЕНЫ ИЗ СЕТИ. *Не выключайте питание приемника во время загрузки данных!*

Существуют два способа обновления ПО приемника и/или базы телеканалов через последовательный порт RS-232 с помощью персонального компьютера и программы Burner.

#### *Способ 1*

- 1. Выключите питание приемника;
- 2. Соедините кабелем RS-232 приемник и персональный компьютер;
- 3. Включите компьютер и запустите программу Burner;

4. Нажмите *«Open File»* и укажите размещение загружаемого файла;

- 5. Нажмите *«Upload»*;
- 6. Включите питание приемника.

#### *Способ 2*

- 1. Выключите питание приемника;
- 2. Соедините кабелем RS-232 приемник и персональный компьютер;
- 3. Включите компьютер;
- 4. Включите приемник и войдите в меню *«Настройка» -> «Передача данных»*;
- 5. Нажмите **КРАСНУЮ кнопку [NFO**];
- 6. Подтвердите обновление: выберите *«Да»* и нажмите *кнопку* ;
- 7. Запустите программу Burner;
- 8. Нажмите *«Open File»* и укажите размещение загружаемого файла;
- 9. Нажмите *«Upload»*.

#### *Главное меню* вызывается нажатием *кнопки* .

Главное меню и все вложенные разделы являются полноэкранными.

#### **Состав полноэкранного меню:**

• Заголовок меню;

• Поле контекстной помощи – содержит информацию о возможных действиях (выбор из списка, ввод значения и др.) для каждого пункта меню;

• Панель функциональных кнопок – содержит четыре цветные кнопки в том же порядке, что и на пульте ДУ. Если кнопка активна, то она имеет название (изменить, переименовать и др.), если кнопка не активна, то возможный функционал под ней не указан;

• Пункты меню – для выбора пункта меню используйте *кнопки ●/▼,* **дл**я подтверждения выбора (ск), для отмены или перехода на уровень выше ....

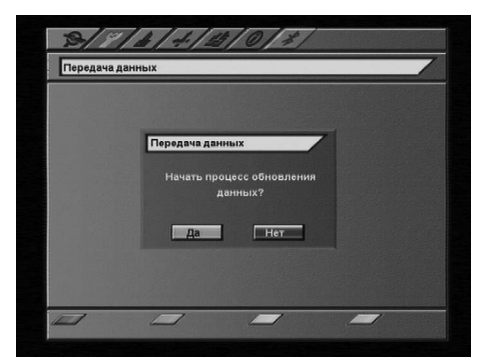

#### **Пункты меню могут быть:**

1. Кнопками перехода на следующий уровень меню;

2. Полями ввода. Для ввода используйте *ЦИФРО-***ВЫЕ кнопки 0 - 9**, для подтверждения ввода нажмите *кнопку* или одну из кнопок  $\bigcirc$ / $\bigcirc$ /  $\bigcirc$ / $\bigcirc$  для отмены -  $\bigcirc$ ; 3. Выпадающими списками. Чтобы открыть список нажмите <sup>(ок)</sup>, для перемещения по списку используйте <sup>(2)</sup> , для подтверждения выбора нажмите  $\left(\mathbf{x}\right)$ , для отмены -  $\left(\mathbf{x}\right)$ , также выбрать элемент списка можно кнопками  $\bigcirc$  **.** 

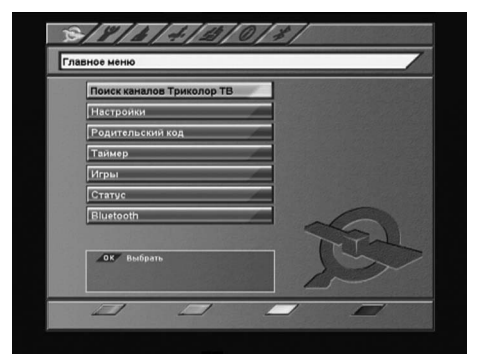

# **примечание! 8**

*Выпадающий список может являться и полем ввода.*

*Для доступа к большинству функций приемника необходимо знать PIN код (на экране появится запрос на ввод кода). По умолчанию установлен код 0000.*

## **9. Поиск телеканалов Триколор ТВ**

Вы можете быстро найти все телеканалы ТриколорТВ или обновить уже существующие. Достаточно выбрать пункт *«Поиск каналов ТриколорТВ»* в Главном меню Вашего приемника, подтвердив запрос на поиск выбором *Да* и нажатием кнопки $\left(\frac{\alpha}{\alpha}\right)$ .

Удобство состоит в том, что не требуется знать параметры настройки для поиска телеканалов ТриколорТВ.

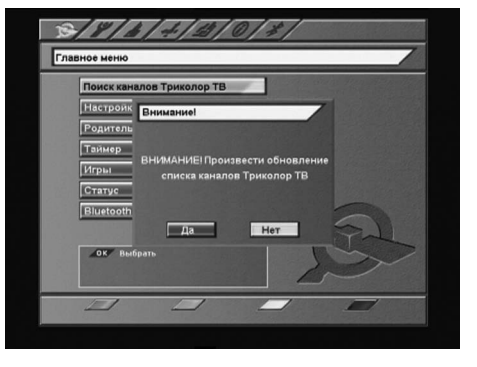

## **10.1 Автоматический поиск телеканалов**

Работа с этим экраном меню аналогична *Шагу 3 Мастера Установки*.

На этом экране можно:

• Выбрать антенну или создать новую.

#### **<b>** $\blacksquare$  внимание!

Переход к созданию новой антенны или изменению существующей производится при нажатии СИНЕЙ кноп*ки .*

• Выбрать название спутника, по базе транспондеров которого будет происходить поиск.

## **<b>** $\blacksquare$  внимание!

*При необходимости можно отредактировать существующий список.*

- • Задать режим *Пропуск* кодированных (выбрать Да, Нет).
- • Задать режим поиска: б*ыстрый, полный, сетевой* или *ТриколорТВ*.

*Быстрый поиск* - приемник осуществляет поиск по списку транспондеров, хранящемуся в базе. *Сетевой поиск* - приемник осуществляет поиск по базе транспондеров, хранящейся в памяти приемника, и добавляет транспондеры, информацию о которых получает из вещательного потока при поиске.

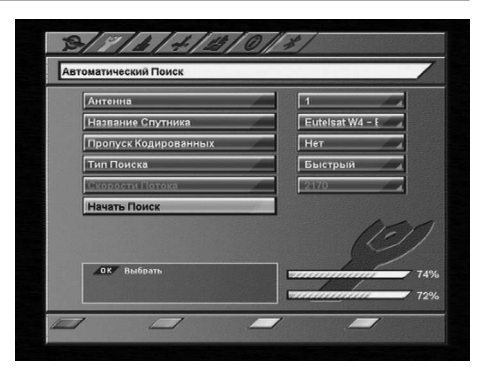

*Полный поиск -* приемник сканирует весь частотный диапазон, перебирая значения поляризации и FEC из всех возможных вариантов. Значение скорости потока перебирается из набора скоростей, начиная с минимальной и заканчивая последней записанной в памяти приемника.

### **примечание!**

*Набор скоростей можно отредактировать или дополнить вручную. Чтобы добавить новую скорость, выберите Новая, нажмите ЖЕЛТУЮ кнопку и введите значение. Чтобы отредактировать уже введенное значение, введите новое значение вместо старого. Удалить значение скорости из списка можно КРАСНОЙ нопкой .*

*ТриколорТВ* - приемник осуществляет поиск по транспондерам ТриколорТВ.

Для того, чтобы в соответствии с введенными установками произвести поиск телеканалов, необходимо выбрать пункт меню *Начать поиск* и нажать *кнопку* .

Во время поиска на экране отображаются: шкала прогресса и два списка найденных телеканалов («Все ТВ» и «Все Радио»). Новые телеканалы отображаются черным цветом, а те, что уже имелись в базе – серым. Если найденный телеканал уже есть в общем списке, он не будет добавляться повторно. После завершения поиска на экране появится запрос на сохранение найденных телеканалов с указанием их количества. При нажатии *кнопки* во время поиска, поиск телеканалов прекратится, при этом возможно сохранить те телеканалы, которые приемник успел найти.

## **10.2 Ручной поиск телеканалов**

На этом экране можно внести подробные установки (частоту транспондера и его параметры) для выполнения поиска телеканалов с произвольными параметрами.

Для этого требуется:

- Выбрать номер антенны или создать новую;
- • Выбрать название спутника;
- • Ввести частоту транспондера в формате xxxxx;
- • Выбрать поляризацию транспондера (вертикальная, горизонтальная, левая, правая, авто);
- • Ввести скорость потока в формате xxxxx;
- Выбрать значение параметра исправления ошибок FEC (1/2, 2/3, 3/4, 5/6, 7/8, авто).

Если транспондер существует, и данные введены правильно, шкалы в нижней части экрана покажут качество и уровень сигнала;

• Выбрать в меню *Начать поиск.*

Во время поиска на экране отображаются: шкала прогресса и два списка найденных телеканалов («Все ТВ» и «Все Радио»). Новые телеканалы отображаются черным цветом, а те, что уже имелись в базе – серым.

Если найденный телеканал уже есть в общем списке, он не будет добавляться повторно.

После завершения поиска на экране появится запрос на сохранение найденных телеканалов с указанием количества новых телеканалов.

При нажатии *кнопки* во время поиска телеканалов поиск прекратится, при этом возможно

сохранить те телеканалы, которые приемник успел найти.

При необходимости установите дополнительные параметры поиска: *пропуск кодированных, сетевой поиск, аудио-, видео- и синхро- PID в меню Дополнительно*.

## *Дополнительно*

#### *Сетевой поиск*

Приемник осуществляет поиск по указанному транспондеру, и добавляет транспондеры, информацию о которых получает из вещательного потока при поиске.

#### *Пропуск кодированных*

Автоматический пропуск кодированных телеканалов при поиске: выберите *Да* , если хотите чтобы приемник записал в память только телеканалы открытого доступа.

#### *Видео PID/Аудио PID/Синхро PID*

Значения идентификатора пакетов – PID (аудио/видео/синхро) могут быть введены в ручном режиме. Этот режим используется при поиске телеканалов с транспондеров, имеющих нестандартные параметры.

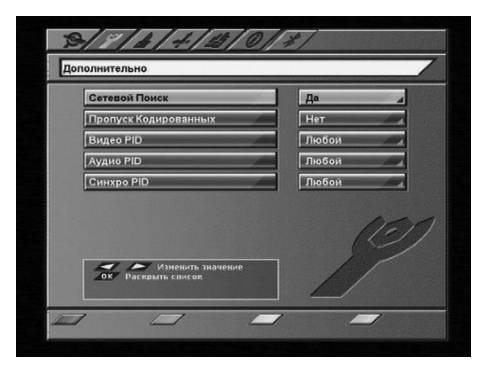

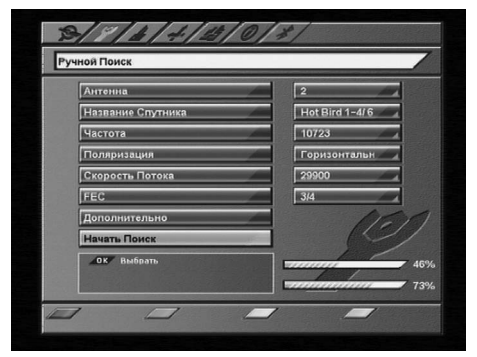

### **10.3 Настройка антенны**

Экран меню *Настройка антенны* доступен в разделе *Настройка – Системные установки*. На этом экране можно сопоставить номеру антенны особые настройки переключателей, частот гетеродина и т.п.

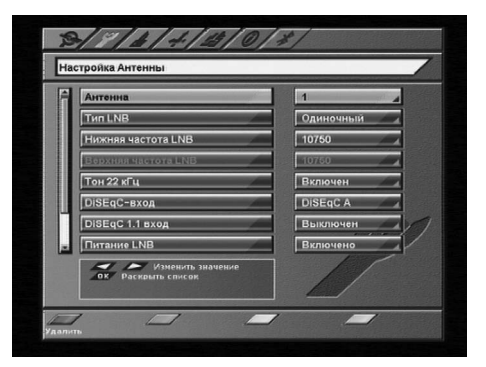

#### **<b>[9]** ВНИМАНИЕ!

*Каждая подключенная к приемнику (через переключатель) антенна должна иметь отдельный номер в этом разделе меню.*

С помощью *КРАСНОЙ кнопки* пульта ДУ можно полностью удалить данные антенны вместе с принадлежащими к ней телеканалами.

Чтобы добавить новую антенну, необходимо выбрать в пункте Антенна: *Новая* и нажать *ЖЕЛТУЮ*  **кнопку ••** 3атем ввести параметры новой антенны.

#### *Тип LNB (конвертора)*

Выберите тип конвертора (LNB): *универсальный 1*, *универсальный 2*, *одиночный*, *двойной*. Если вы выбрали тип LNB *универсальный 1*, то переключение между частотами гетеродина *9750* и *10600 МГц* происходит автоматически при введении значения частоты транспондера в меню поиска каналов. Установка тонового сигнала 22кГц необязательна (деактивирована).

Если вы выбрали тип LNB *универсальный 2*, то переключение между частотами гетеродина *9750*  и *10750 МГц* происходит автоматически. Установка тонового сигнала 22кГц необязательна (деактивирована).

В случае *одиночного LNB* значение нижней рабочей частоты гетеродина необходимо выбрать из: *5150*, *9750*, *10600*, *10750*. Если необходимая частота отсутствует, введите частоту вручную с помощью ЦИФРВЫХ кнопок **| 0 | | 9 |** 

В случае *двойного LNB* значения нижней и верхней рабочих частот гетеродина необходимо выбрать из: *5150*, *9750*, *10600*, *10750*. Если необходимая частота отсутствует, введите частоту вручную с помощью **ЦИФРОВЫХ кнопок 0 . 9** .

#### *Тон 22кГц*

Применяется для коммутации гетеродинов конвертора.

### *DiSEqC-вход*

Если Вы используете несколько конверторов или антенн, подключенных к приемнику при помощи переключателя DiSEqC™, то в данном пункте необходимо выбрать соответствующий параметр DiSEqC™ A-D (1-4) или TonBurst A/B.

## **10.3 Настройка антенны**

#### **примечание!**

*Переключатели DiSEqC™2.0 поддерживают управление по протоколу DiSEqC™1.0.*

#### *DiSEqC™ 1.1 вход*

При использовании переключателей DiSEqC™1.1 и DiSEqC™1.0 можно подключить к приемнику до 16 антенн.

#### *Питание LNB*

Возможные значения: *Выключено*, *Включено*.

*Выключено* - питание на разъём *LNB IN* не подается.

*Включено* - подается *стандартное* значение напряжения питания конвертора на разъём *LNB IN*.

#### **10.3.1 Моторизованная система**

Для работы с моторизированной антенной системой в этом пункте требуется выбрать её тип управления.

Если вы используете моторизованную систему с поддержкой программы управления DiSEqC1.3, то в этом пункте меню установите значение"USALS". Если вы используете моторизованную систему для управления приводом антенны с протоколом DiSEqC™1.2, то в этом пункте меню установите значение"DiSEqC1.2.

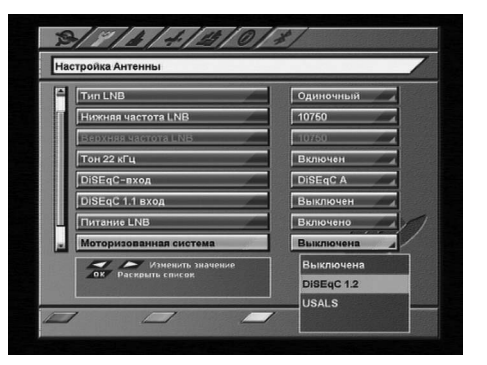

#### **10.3.2 Настройка DiSEqC 1.2**

### *Для настройки позиционера на спутник необходимо:*

- • Выбрать спутник, с которого вы хотите осуществлять поиск телеканалов;
- • Выбрать транспондер (приемник будет осуществлять поиск спутника, используя данные выбранного транспондера).

Далее нажмите *кнопку Поиск Сигнала* (*СИНЯЯ*  **кнопка FAV**) и выберите направление движения антенны *кнопками* **/** (*Запад* или *Восток*). Антенна автоматически начнет движение в заданном направлении до обнаружения сигнала выбранного транспондера.

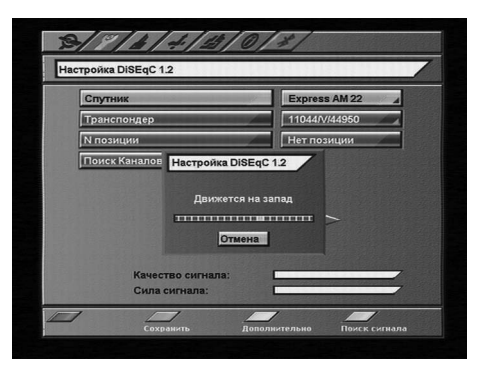

## **10.3 Настройка антенны**

Когда сигнал будет найден, необходимо произвести ручную подстройку для получения максимального уровня сигнала. Для этого переместите курсор на треугольные кнопки и, нажимая и удерживая  $\bigcirc$ или  $\bigcirc$ , добейтесь максимальных значений в шкалах сила/качество сигнала. Нажмите ЗЕЛЕНУЮ *кнопку* для сохранения найденной позиции. Если позиция спутника была уже ранее сохранена в приемнике, то для настройки позиционера выберите номер позиции. Для подтверждения выбора нажмите *кнопку* .

Выбрав пункт *Поиск Каналов*, вы перейдете к *Автоматическому поиску*.

#### **Дополнительные настройки позиционера**

Для установки *восточного* (*западного*) *предела* движения антенны необходимо установить антенну в крайнее восточное (западное) положение, затем в меню *Дополнительные настройки* позиционера выбрать Предел: *Восток* (*Запад*) и нажать *ЗЕЛЕНУЮ кнопку* . Для отключения предела – *КРАСНУЮ кнопку* .

Чтобы переместить антенну в начальное положение, выберите *Перейти* на позицию *0* и нажмите **ЗЕЛЕНУЮ кнопку** [112]

Назначение команды *Пересчитать* индивидуально для каждого позиционера (вызывается *ЗЕЛЕ-НОЙ кнопкой* ).

#### **примечание!**

*В приемнике реализована возможность комбинации DiSEqC™- переключателя и моторизованной антенны, управляемой по протоколу DiSEqC™1.2.*

#### **10.3.3 Настройка позиционера USALS**

#### *Чтобы повернуть антенну на спутник:*

- • Выберите спутник, на который необходимо настроить моторизованную систему;
- • Выберите транспондер. Шкалы силы и качества сигнала этого транспондера будут отображаться в нижней части экрана;
- • Установите широту и долготу местоположения моторизованной системы.

#### *Для этого:*

- Нажмите **кнопку**  $\circ$ :
- • Введите значение с помощью *ЦИФРОВЫХ*   $\kappa$ **нопок**  $\begin{bmatrix} 0 \end{bmatrix}$ . **9** в формате **xxx.x**;
- • Установите направление *Восток* или *Запад*;

• Нажмите ЗЕЛЕНУЮ кнопку **[1124]**, чтобы сохранить введенное значение, или кнопку **(20)**, чтобы отменить изменения;

• Нажмите кнопку *Перейти*. Антенна начнет позиционироваться на спутник. На экране появится сообщение о начале движения антенны;

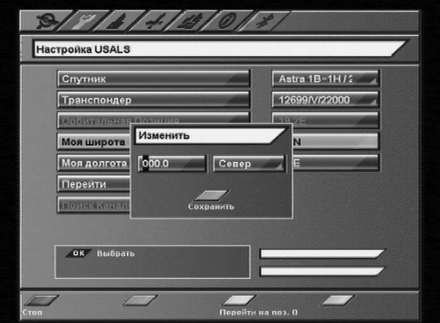

## **10.3 Настройка антенны**

• При окончании движения антенны шкалы силы и качества сигнала должны показывать какоето значение. Если по окончании движения антенны шкалы силы и качества сигнала показывают нулевые значения, попробуйте выбрать другой транспондер;

• Для остановки движения моторизованной системы нажмите **КРАСНУЮ кнопку WPD** (команда *Стоп*);

• Нажмите ЖЕЛТУЮ кнопку <sup>1</sup>, чтобы переместить антенну в нулевую позицию (команда *Перейти* на позицию *0*). За нулевую позицию принимается центр диапазона поворота моторизованной системы.

**пание Спутни** 

Eutelsat W4 - E 36.0 F **Новые** 11000 Bept 27500

## **10.4 Настройка спутников**

Меню *Настройка спутников* позволяет выбрать требуемый спутник из списка, добавить новый, удалить, изменить как название спутника, так и информацию о его орбитальной позиции. Также в этом меню можно изменить параметры транспондеров или добавить новые транспондеры.

#### *Название спутника*

Названия спутников перечислены в алфавитном порядке. Сначала в списке идут названия лати-

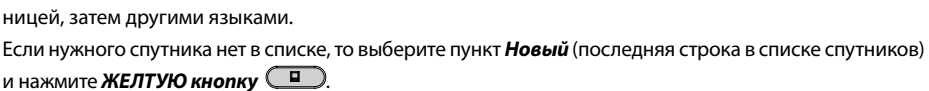

## В списке спутников добавится *Новый Спутник*.

Чтобы изменить его название, нажмите *СИНЮЮ кнопку* . С помощью клавиатуры введите нужное название. Таким же образом можно изменить название любого спутника.

#### *Орбитальная позиция*

Для ввода требуемой орбитальной позиции необходимо нажать *кнопку* . Набрать с помощью **ЦИФРОВЫХ кнопок <sup>0</sup> - 9** требуемую позицию спутника в формате **xxx.x**. Выбрать направления:*"W"*или*"E"*. Нажать *ЗЕЛЕНУЮ кнопку* .

#### *Транспондер*

Этот пункт содержит список транспондеров выбранного спутника. Каждому транспондеру соответствуют такие параметры как: *частота*, *поляризация*, *скорость потока*, *FEC*.

#### $\blacksquare$  внимание!

*Чтобы иметь возможность редактировать список транспондеров или их параметры, необходимо включить режим «Эксперт» в меню «Настройка» – «Системные установки» – «Прочие настройки» – «Режим настроек» – «Эксперт».*

## **10.4 Настройка спутников**

#### *Частота*

Введите частоту транспондера в формате *xxxxx*. Частота должна лежать в пределах *3400-4200 МГц* или *10700-12750 МГц*.

## *Поляризация*

Выберите тип поляризации: *вертикальная*, *горизонтальная*, *левая*, *правая*.

#### *Скорость потока*

Выберите требуемую скорость потока. Ввести произвольное значение скорости можно с помощью *ЦИФРОВЫХ кнопок* **-** в формате *xxxxx*.

#### *FEC*

Выберите параметр исправления ошибок:*1/2,2/3,3/4,5/6,7/8, авто*.

#### **• примечание!**

*Чтобы ввести частоту 10719 МГц, наберите10719, чтобы ввести частоту 3675 МГц, наберите 03675.*

*Чтобы ввести скорость потока, например, 2500, наберите 02500.*

*Чтобы ввести орбитальную позицию125.6, наберите1256. Чтобы ввести орбитальную позицию19.2, наберите 0192.*

#### **10**

#### **10.5 Установка языка**

Этот пункт полностью аналогичен *Шагу 1 Мастера установки*.

## **10.6 Настройка AV выхода**

Этот пункт полностью аналогичен *Шагу 2 Мастера установки*.

## **10.7 Прочие настройки**

#### *Прозрачность*

Установка степени прозрачности изображения информационного баннера, окна списка телеканалов, индикатора времени и др. Значение изменяется в пределе 0-70% с шагом 10%.

#### *Время отображения*

Установка времени отображения краткого информационного баннера. Время продолжительности можно изменять в пределах от *0* до *30* секунд. Значения *0..9* необходимо вводить в формате *0х* (т.е.00, 01 и т.д.). При выборе значения *0* информационный баннер отсутствует.

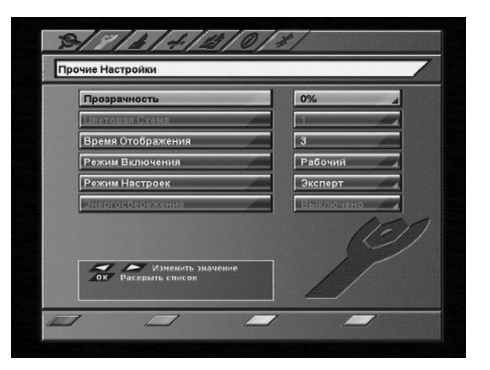

## **10.7 Прочие настройки**

#### *Режим включения*

*Ожидающий* - после включения приемника в сеть, он остается в режиме ожидания, и для его включения необходимо перевести его в рабочий режим *кнопкой STANDBY* . *Рабочий* – приемник переходит в рабочий режим после включения в сеть.

#### *Режим настроек*

*Новичок* – этот режим запрещает возможность внесения изменений в хранящейся в памяти базе спутников и транспондеров, и редактирование PID.

*Эксперт* – этот режим открывает возможность изменения записанной в памяти базы спутников и транспондеров, и редактирование PID. Возможен просмотр информации о спутнике и транспондере канала в информационном баннере.

## **10.8 Организация телеканалов**

Меню *Организация каналов* содержит пункты группировки телеканалов по определенным признакам:

**•**  *Все* – содержит 2 списка «*Все ТВ»* и «*Все Радио»*;

- **•**  *Провайдер* содержит список провайдеров, телеканалы которых имеются в базе приемника;
- **•**  *Спутник* содержит список спутников, телеканалы которых имеются в базе приемника;
- **•**  *Транспондер* содержит список транспондеров, на которых есть телеканалы;
- **•**  *Антенна* содержит список антенн, на которых есть телеканалы.

Чтобы выбрать элемент группы, переместите курсор на название группы с помощью *кнопок* **/** , далее необходимо нажать  $\bigcirc$  или  $\bigcirc$ , чтобы перейти в список элементов группы. С помощью кнопок **/** можно выбрать требуемый элемент группы. Чтобы открыть элемент группы или группу, нажмите *кнопку* на нужном элементе.

После открытия любого элемента группировки программ появляется окно, которое содержит название группы (например, EutelsatW4), список телеканалов данной группы, маленький экран с изображением на выбранном телеканале. Под изображением располагается поле с параметрами выбранного телеканала (спутник, провайдер, частота, поляризация, скорость потока (SR), FEC, возрастное ограничение, жанр, язык, кодировка).

За названием радиоканала высвечивается специальный значок.

Кодированные каналы помечены иконкой *\$*. Имеется также возможность удалять, перемещать, блокировать и переименовывать телеканалы.

Существует возможность групповых операций блокировки и удаления телеканалов. Чтобы выделить несколько телеканалов, используйте *кнопку* . Выделенный телеканал помечается галочкой. Чтобы инвертировать выбор телеканалов для групповых операций, нажмите *кнопку* . При нажатии *кнопки* на каком-либо телеканале приемник перейдет в режим просмотра этого телеканала.

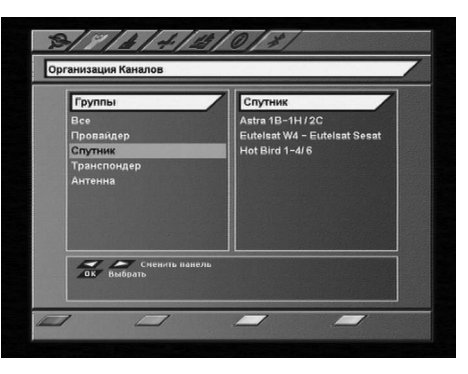

**10**

## **10.8 Организация телеканалов**

Для перемещения по списку можно использовать *кнопки* **/** . Также можно перемещаться на страницу *назад/вперед* с помощью кнопок *CH* **/** .

#### **Редактирование телеканалов**

#### *Удаление*

Выберите телеканал или группу телеканалов, который вы хотите удалить. Нажмите *КРАСНУЮ кнопку*  (NFO)

Подтвердите удаление, переместив курсор на *Да*, нажмите *кнопку* . Чтобы отменить удаление, переместите курсор на *Нет*, нажмите *кнопку* .

#### *Перемещение*

Чтобы переместить выбранный телеканал, нажмите *ЗЕЛЕНУЮ кнопку* . Перед номером телеканала появится специальная иконка .

Выберите новое положение телеканала с помощью *кнопок* **/** . Повторно нажмите *ЗЕЛЕНУЮ*  **кнопку <u><b>.** Э. Чтобы вернуть телеканал на его исходное положение, нажмите кнопку  $\mathbb{S}$ .</u>

#### *Блокировка*

Выберите телеканал или группу телеканалов, которые вы хотите блокировать и нажмите *ЖЕЛТУЮ кнопку* . Рядом с номером телеканала появится специальный символ блокировки в виде сти-

лизованного замка.

Для просмотра блокированных телеканалов необходимо ввести *PIN код*.

#### *Переименование*

Для переименования выбранного телеканала нажмите *СИНЮЮ кнопку* . С помощью экранной клавиатуры введите новое имя телеканала.

## **10.9 Упорядочить избранное**

Меню *Упорядочить избранное* позволяет сформировать фаворитные списки, добавлять телеканалы в списки по определённым параметрам (фильтровать), выбирать, удалять, переименовывать, перемещать и сортировать телеканалы по алфавиту.

По умолчанию установлены фаворитные списки: *Музыка, Новости, Спорт, Фильмы*.

Чтобы создать *новый список*, нажмите *ЖЕЛТУЮ кнопку* .

Чтобы *удалить список*, нажмите *КРАСНУЮ кнопку* .

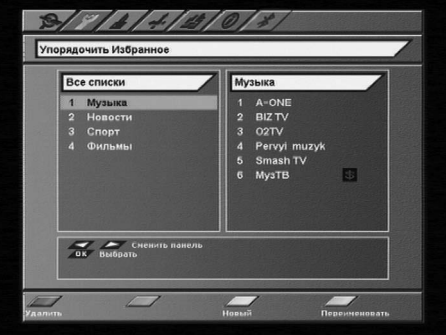

Чтобы *добавить телеканалы в список*, выберите необходимый и нажмите *кнопку* . Из появившегося списка всех телеканалов перенесите требуемые телеканалы в *фаворитный список* с помощью *кнопки* . Чтобы *перенести все телеканалы* нажмите *СИНЮЮ кнопку* . Для упрощения выборки программ можно воспользоваться *сортировкой программ* по алфавиту (*ЖЕЛТАЯ кнопка* ) или *фильтром* (*КРАСНАЯ кнопка* ).

## **10.9 Упорядочить избранное**

С помощью фильтра можно *выделить программы по определённым параметрам*: *спутник, частота, провайдер, тип (ТВ, Радио), вид кодировки* (*ВСЕ*, *FTA, DRE* ).

Чтобы *выделить каналы по определённым*  **параметрам нажмите КРАСНУЮ кнопку** [NFO], чтобы *сбросить параметры фильтрации* – *ЗЕ-ЛЕНУЮ кнопку* .

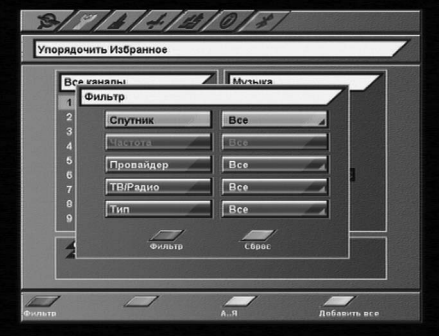

## **10.10 Передача данных**

Реализована возможность передачи данных (ПО и/или базы каналов) с приемника на персональный компьютер через последовательный порт RS-232 с помощью программы *Burner*.

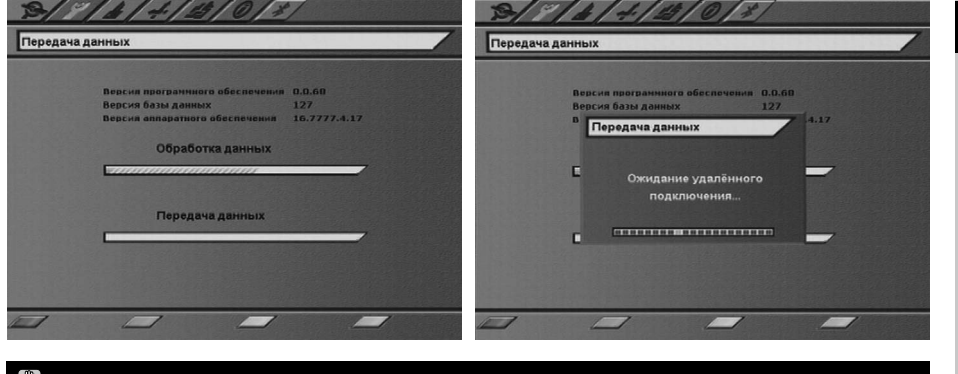

## **<b>8** внимание!

На момент соединения кабелем RS-232 персональный компьютер и приемник должны быть ВЫКЛЮЧЕНЫ ИЗ СЕТИ. *Не выключайте питание приемника во время загрузки данных!*

#### **Последовательность действий:**

- 1. Выключите питание приемника;
- 2. Соедините кабелем RS-232 приемник и персональный компьютер;
- 3. Включите компьютер;
- 4. Включите приемник и войдите в меню *«Настройка» -> «Передача данных»*;
- 5. Нажмите *СИНЮЮ кнопку* . Появится окно с двумя шкалами: обработки и передачи данных;

6. После возникновения сообщения *«Ожидание удаленного подключения»* запустите программу *Burner*. Нажмите *«Download»*, укажите директорию для сохранения файла и его имя. Начнется передача файла, содержащего в себе ПО, базу каналов и настройки пользователя.

Во время передачи данных индикатор на передней панели приемника отображает процесс передачи в процентах.

**10**

## **10.11 Условный доступ**

Данный приемник позволяет получить доступ к программам, вещаемым с использование системы условного доступа *DRE Crypt*.

Структура пункта меню *Условный доступ* зависит от требований оператора спутникового ТВ.

### **10.11.1 BISS**

Цифровой спутниковый приемник имеет встроенную поддержку дескремблирования *BISS Mode 1*.

- • Войдите в пункт меню *BISS*;
- • Выберите в выпадающем списке *Mode 1*;
- Подведите курсор к одной из семи строк, предназначенных для введения ключей;
- Нажмите **кнопку** <sup>(ок)</sup>.

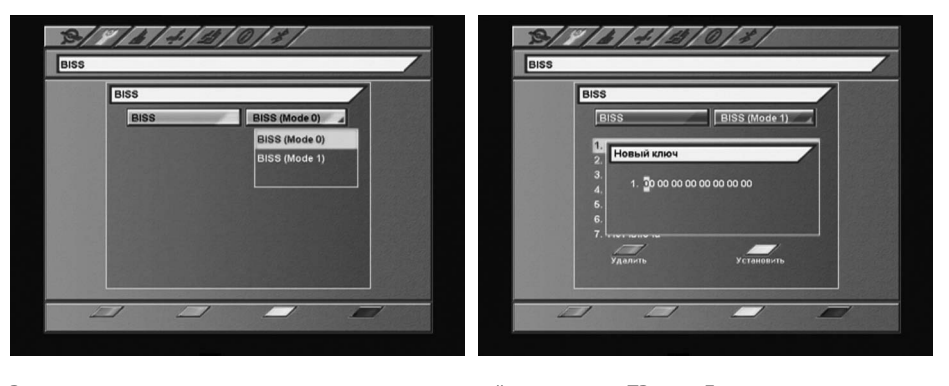

В появившемся окне введите ключ, предоставленный оператором ТВ сети. Для ввода числовых значений ключа воспользуйтесь **ЦИФРОВЫМИ кнопками 0 | 9** |

Для ввода буквенных значений пользуйтесь *кнопками* **/** : буквы выбираются в карусельном режиме в последовательности вида *0, 1, ..., 9, A, B, C, D, E, F, 0, 1, 2…*

Для перехода между разрядами ключа пользуйтесь **кнопками** ( .)

По окончании введения ключа нажмите *кнопку* .

*Для активации ключа*, его необходимо сопоставить каналу. Подведите курсор к ключу и нажмите **ЖЕЛТУЮ кнопку** <sup>1</sup>. Подтвердите сопоставление ключа в окне запроса.

Выбранный ключ будет сопоставлен каналу, который был включен при входе в меню.

Ключи можно редактировать аналогичным образом.

После редактирования требуется снова сопоставить ключ каналу.

## **10.12 Заводские установки**

В этом пункте меню можно восстановить все значения установок по умолчанию.

При сбросе на заводские установки информация о настроенных телеканалах, антеннах, списках избранных телеканалов будет утеряна.

Чтобы загрузить заводские установки нажмите **КРАСНУЮ кнопку INFO** пульта ДУ. Подтвердите сброс на заводские установки, нажав *Да* в окне запроса.

После сброса настроек приемник перейдет в режим ожидания (*Stand By*).

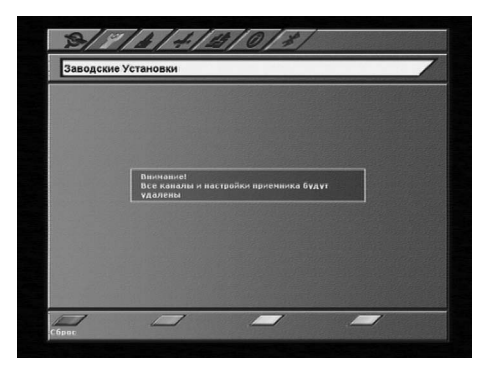

# **11. Родительский код (PIN)**

Эта функция устанавливает ограничения на просмотр и предотвращает несанкционированный доступ в меню *Настройка* вашего приемника при помощи *PIN-кода*, который состоит из 4-х цифр. По умолчанию на заводе-изготовителе *PIN* коду присваивается значение *0000*. Если PIN код введен некорректно, вы не сможете перейти в следующий режим.

Чтобы *изменить PIN* код выберите пункт меню *«Изменение PIN».* Здесь необходимо ввести действующий PIN код, а возле указателя *«Новый PIN»* – ввести новый желаемый PIN код. Чтобы

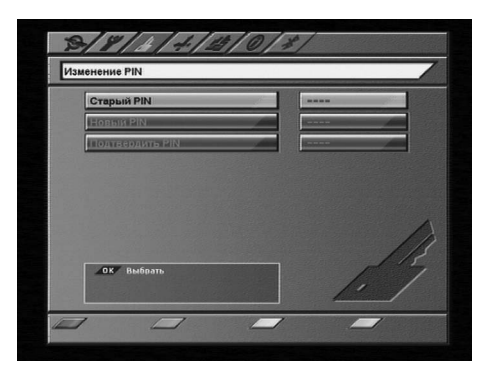

подтвердить операцию, необходимо повторить ввод нового PIN кода. Также в этом меню можно установить возрастное ограничение на просмотр различных программ. Данная функция работает, если оператор передает информацию о возрастном ограничении на просмотр его программ.

#### **<b>8** внимание!

*Если вы забудете PIN код, то вам придется обратиться в сервисную службу фирмы, где вы приобрели приемник, поэтому постарайтесь его запомнить.* 

# **12.Таймер**

Настроить параметры времени можно в *Главном меню* в пункте *Таймер*.

### **12.1 Настройка времени**

Этот пункт аналогичен *Шагу 5 Мастера установки*.

## **12.2 Установка таймера**

В этом меню можно установить таймер на включение или выключение приемника по расписанию. С помощью **ЖЕЛТОЙ кнопки**  $\boxed{\square}$  можно установить таймер на включение или переключение приемника на определенную программу. В окне установки таймера доступны следующие опции: номер телеканала, время начала/конца телепередачи, повторение (один раз, раз в день, раз в неделю).

Чтобы удалить таймер, нажмите *КРАСНУЮ кнопку* . Чтобы редактировать параметры установленного таймера нажмите *СИНЮЮ кнопку* 

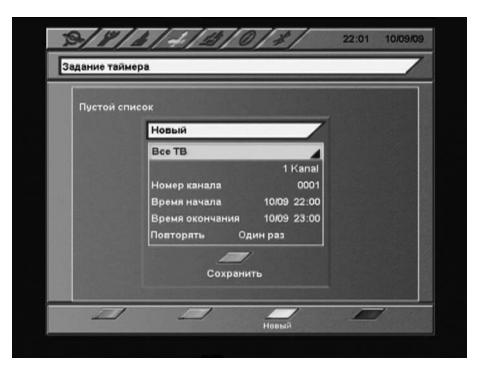

. Время выполнения двух и более таймеров не должно пересекаться.

# **12.Таймер**

## **12.2 Установка таймера**

Таймер на выключение сработает в том случае, если после включения приемника (по таймеру) пользователь не проявит активность в течение всего просмотра (не будет нажата ни одна кнопка).

## **13. Игры**

В приемник встроена 1 игра – *«Тетрис»*.

После выбора игры *«Тетрис»* введите уровень (0-9), с которого вы хотите начать игру. Управление:

/ **-** перемещение фигуры в горизонтальной плоскости;

 **-** бросить фигуру;

 **-** ускорить падение фигуры;

- повернуть фигуру.

## **14. Статус**

На этом экране отображается информация о версиях программного и аппаратного обеспечения, базы данных, а также серийный номер приемника.

Вся информация из этого меню необходима при обращении в службу технической поддержки производителя.

Этот экран вызывается выбором меню *Статус* в *Главном меню*.

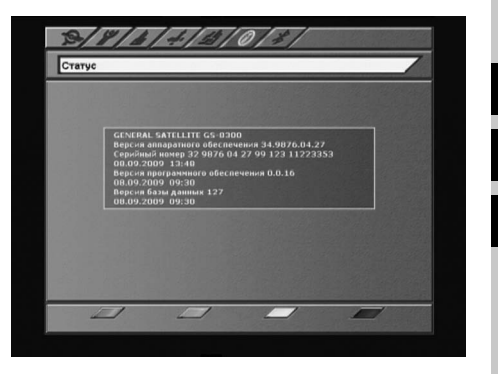

**12 13**

**14**

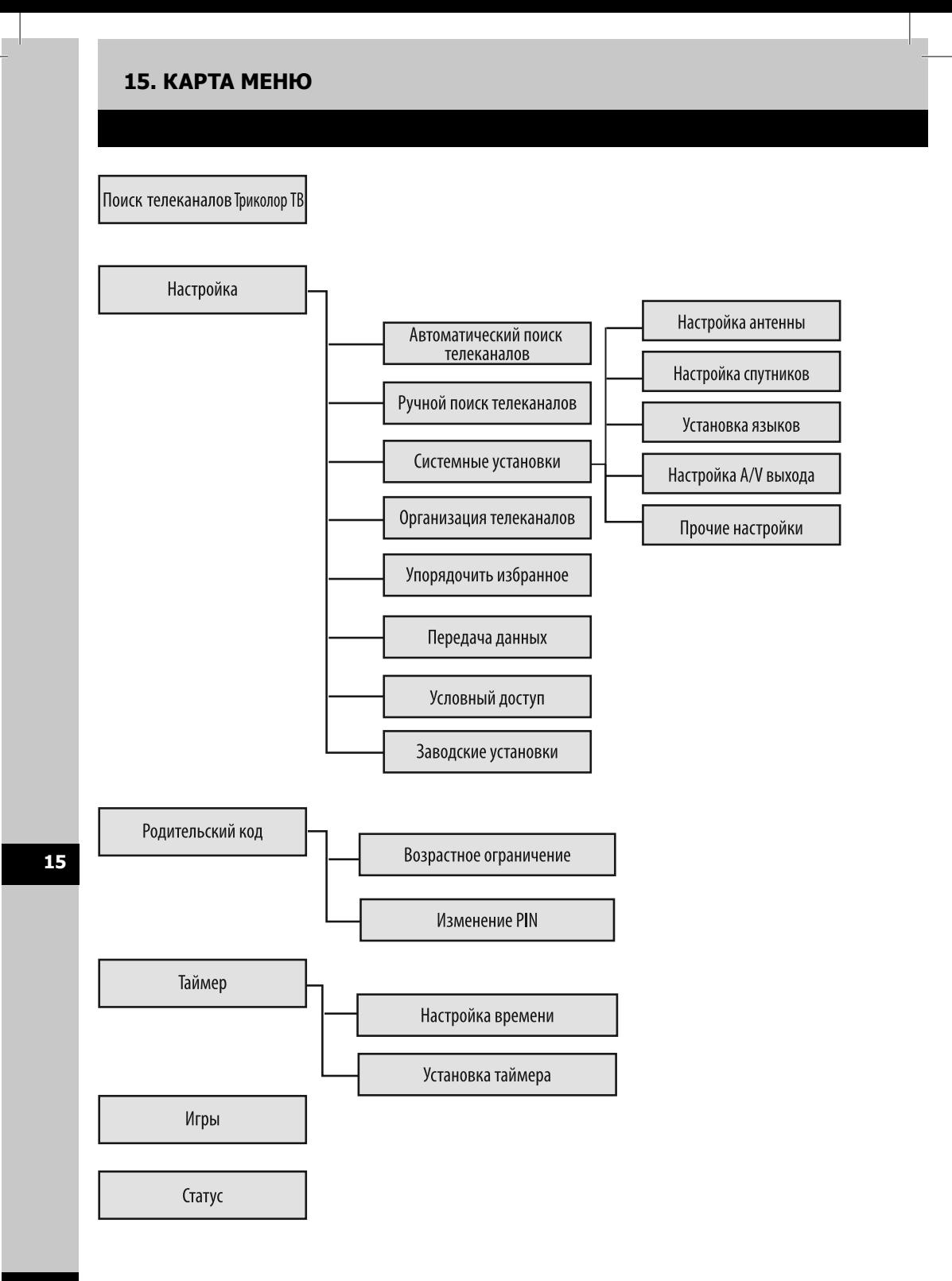

# **16. Устранение неисправностей**

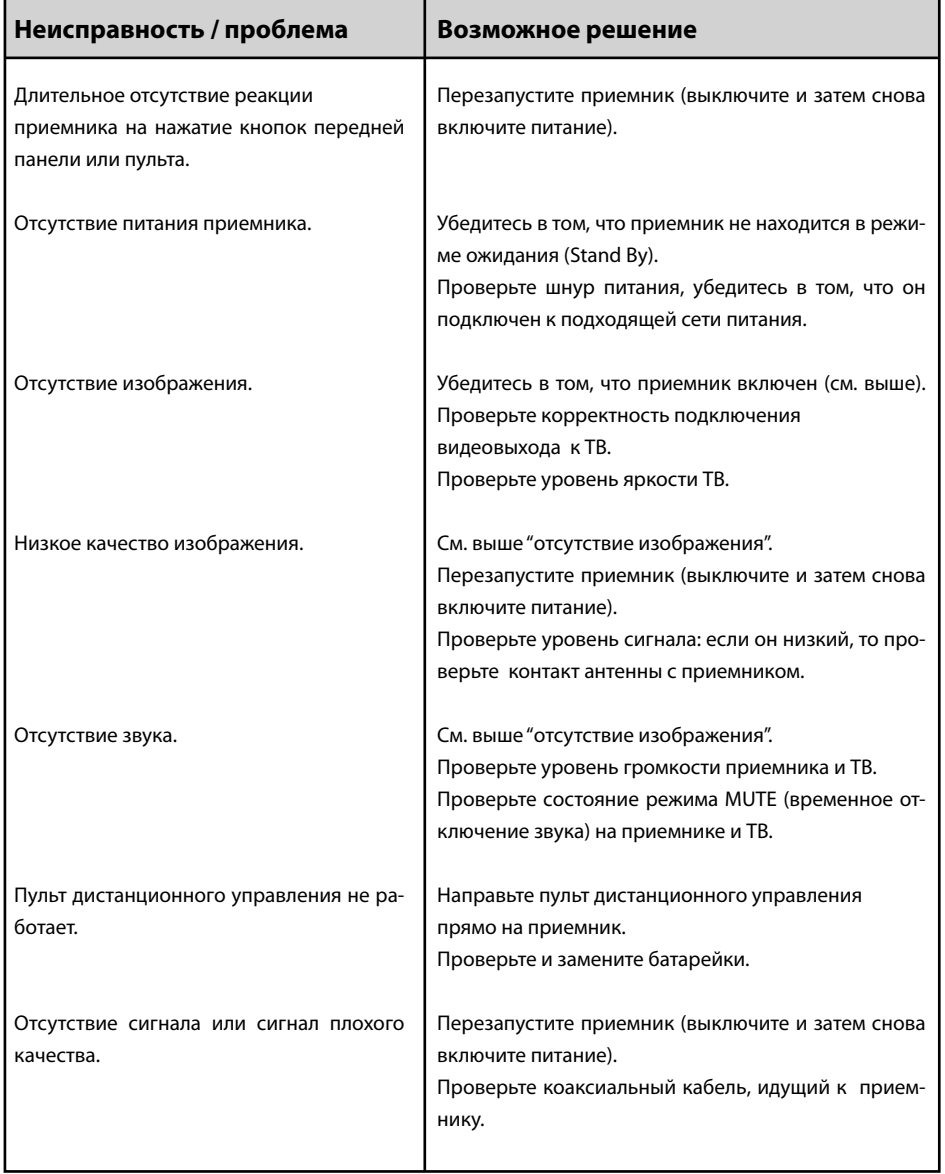

# **17. Спецификация 17. Спецификация**

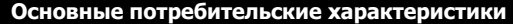

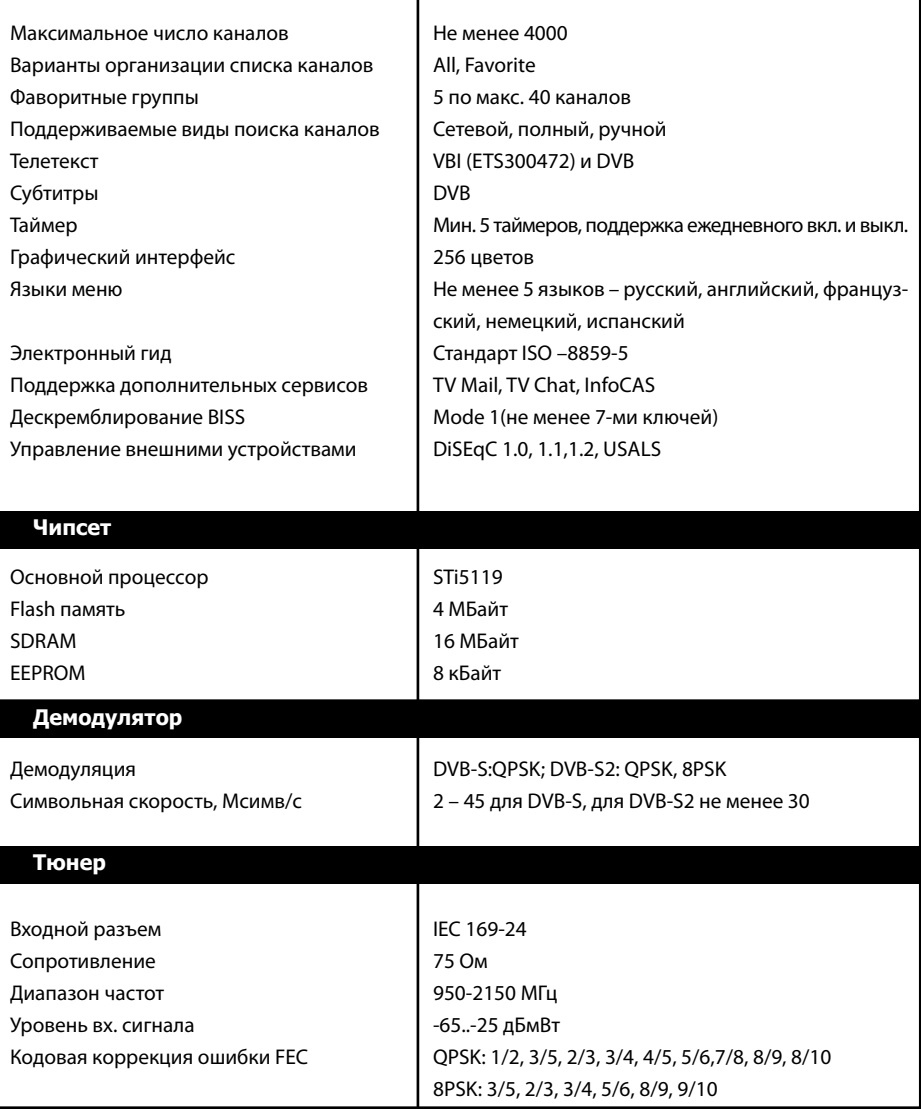

п

# **17. Спецификация**

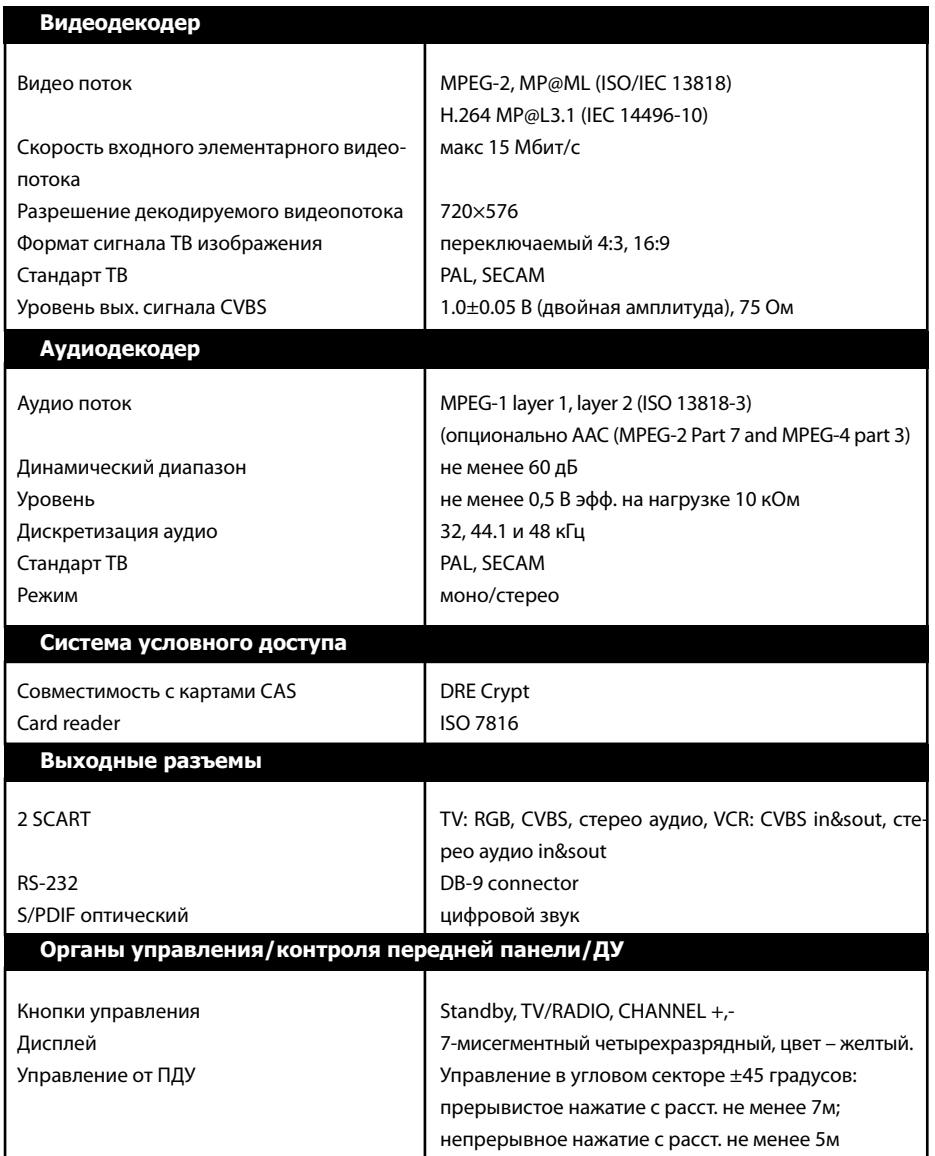

# **17. Спецификация**

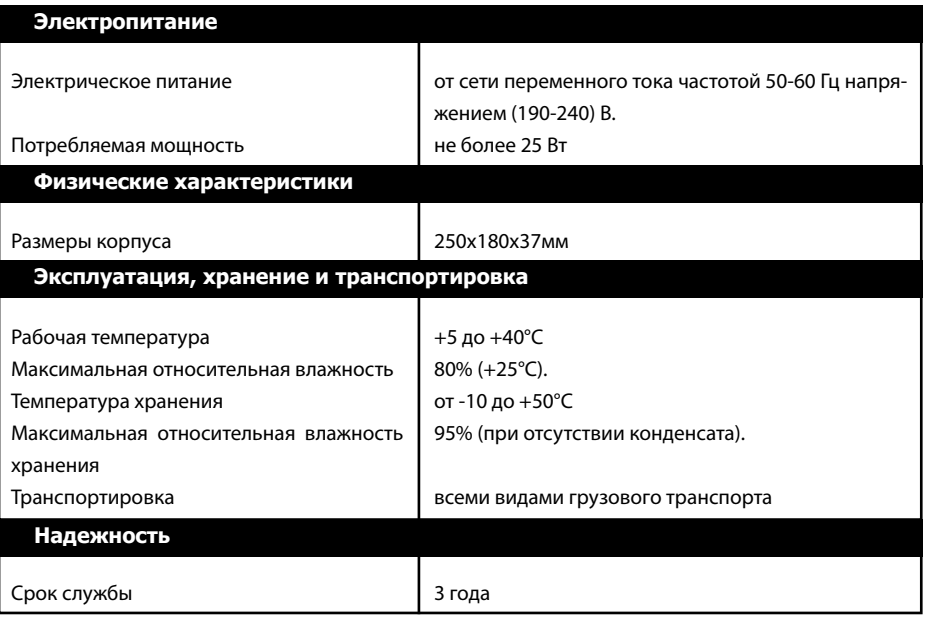

**17**

I.

**Примечания**

I.

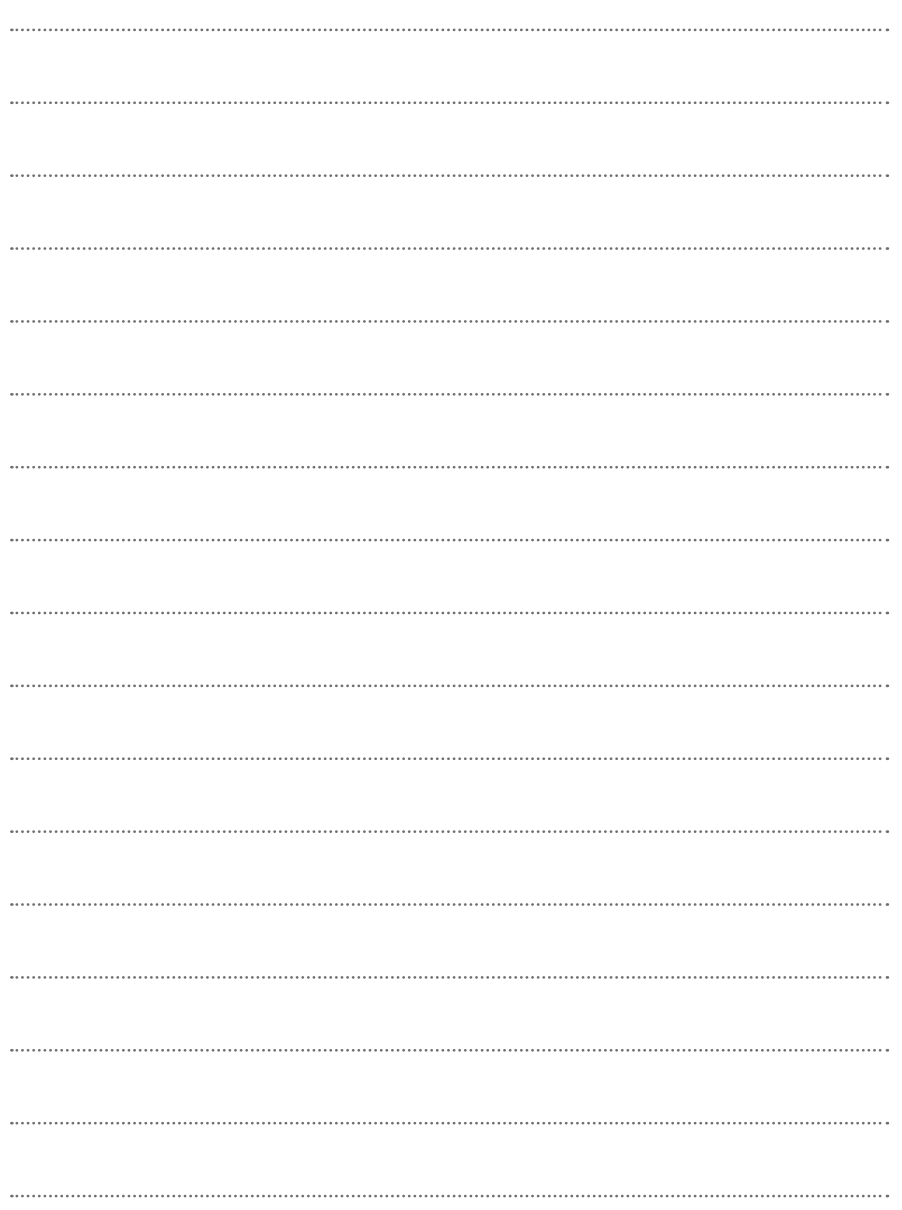

## **Примечания**

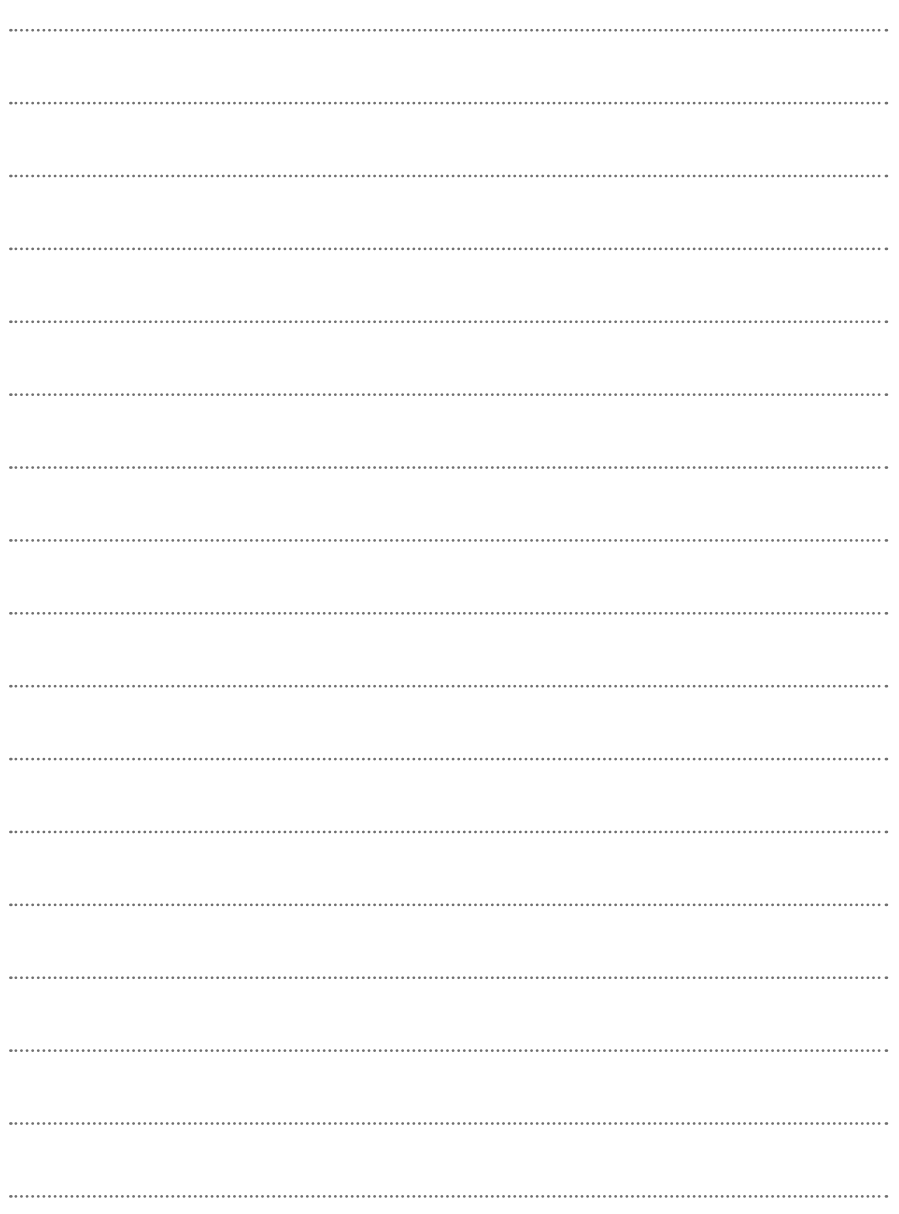

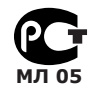

Товар сертифицирован по СИСТЕМЕ СЕРТИФИКАЦИИ ГОСТ Р ГОССТАНДАРТ РОССИИ ОРГАНОМ ПО СЕРТИФИКАЦИИ № РОСС.RU.0001.11.МЛ05

ПРОИЗВОДИТЕЛЬ: ОАО «НПО ЦИФРОВЫЕ ТЕЛЕВИЗИОННЫЕ СИСТЕМЫ» Юридический адрес: 238051 Калининградская область, Гусевский район, г. Гусев, пр. Ленина, 1 «А» ИНН/КПП 3902068450/390201001 по заказу ООО «Янтарь-электро». 236029 г. Калининград, ул. Профессора Баранова, 34 офис 311-312. ИНН\КПП 3917014377\390401001